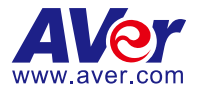

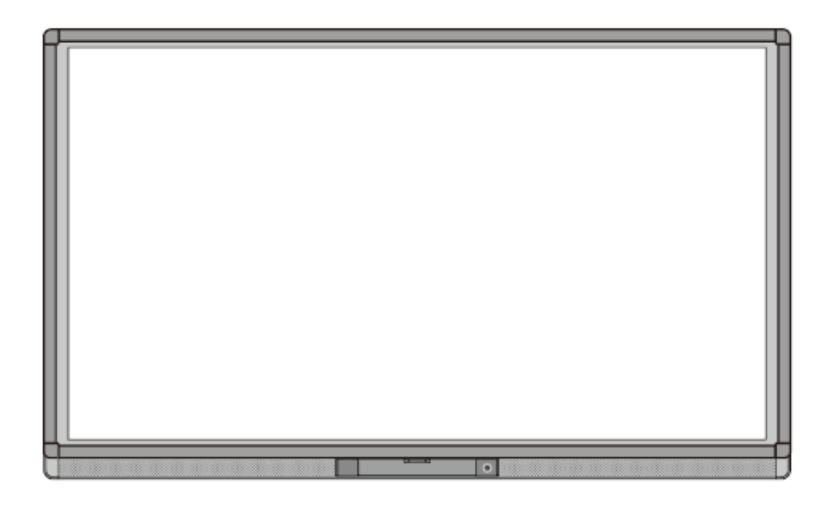

# **AVer CP series 75"/86"**

**User Manual**

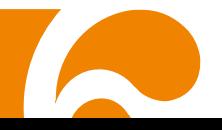

#### **FCC NOTICE (Class B)**

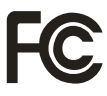

This device complies with Part 15 of the FCC Rules. Operation is subject to the following two conditions: (1) this device may not cause harmful interference, and (2) this device must accept any interference received, including interference that may cause undesired operation.

#### **Federal Communications Commission Statement**

**NOTE**- This equipment has been tested and found to comply with the limits for a Class B digital device, pursuant to Part 15 of the FCC Rules. These limits are designed to provide reasonable protection against harmful interference in a residential installation. This equipment generates uses and can radiate radio frequency energy and, if not installed and used in accordance with the instructions, may cause harmful interference to radio communications. However, there is no guarantee that interference will not occur in a particular installation. If this equipment does cause harmful interference to radio or television reception, which can be determined by tuning the equipment off and on, the user is encouraged to try to correct the interference by one or more of the following measures:

- Reorient or relocate the receiving antenna.
- Increase the separation between the equipment and receiver.
- Connect the equipment into an outlet on a circuit different from that to which the receiver is connected.
- Consult the dealer or an experienced radio/television technician for help.

#### **Class B (EMC)**

This product is herewith confirmed to comply with the requirements set out in the Council Directives on the Approximation of the laws of the Member States relating to Electromagnetic Compatibility Directive 2014/30/EU.

#### **DISCLAIMER**

No warranty or representation, either expressed or implied, is made with respect to the contents of this documentation, its quality, performance, merchantability, or fitness for a particular purpose. Information presented in this documentation has been carefully checked for reliability; however, no responsibility is assumed for inaccuracies. The information contained in this documentation is subject to change without notice.

In no event will AVer Information Inc. be liable for direct, indirect, special, incidental, or consequential damages arising out of the use or inability to use this product or documentation, even if advised of the possibility of such damages.

#### **TRADEMARKS**

"AVer" is a trademark owned by AVer Information Inc. Other trademarks used herein for description purpose only belong to each of their companies.

#### **COPYRIGHT**

©2017 AVer Information Inc. All rights reserved.

All rights of this object belong to AVer Information Inc. Reproduced or transmitted in any form or by any means without the prior written permission of AVer Information Inc. is prohibited. All information or specifications are subject to change without prior notice.

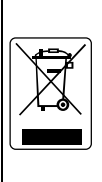

The mark of Crossed-out wheeled bin indicates that this product must not be disposed of with your other household waste. Instead, you need to dispose of the waste equipment by handing it over to a designated collection point for the recycling of waste electrical and electronic equipment. For more information about where to drop off your waste equipment for recycling, please contact your household waste disposal service or the shop where you purchased the product.

# **CONTENTS**

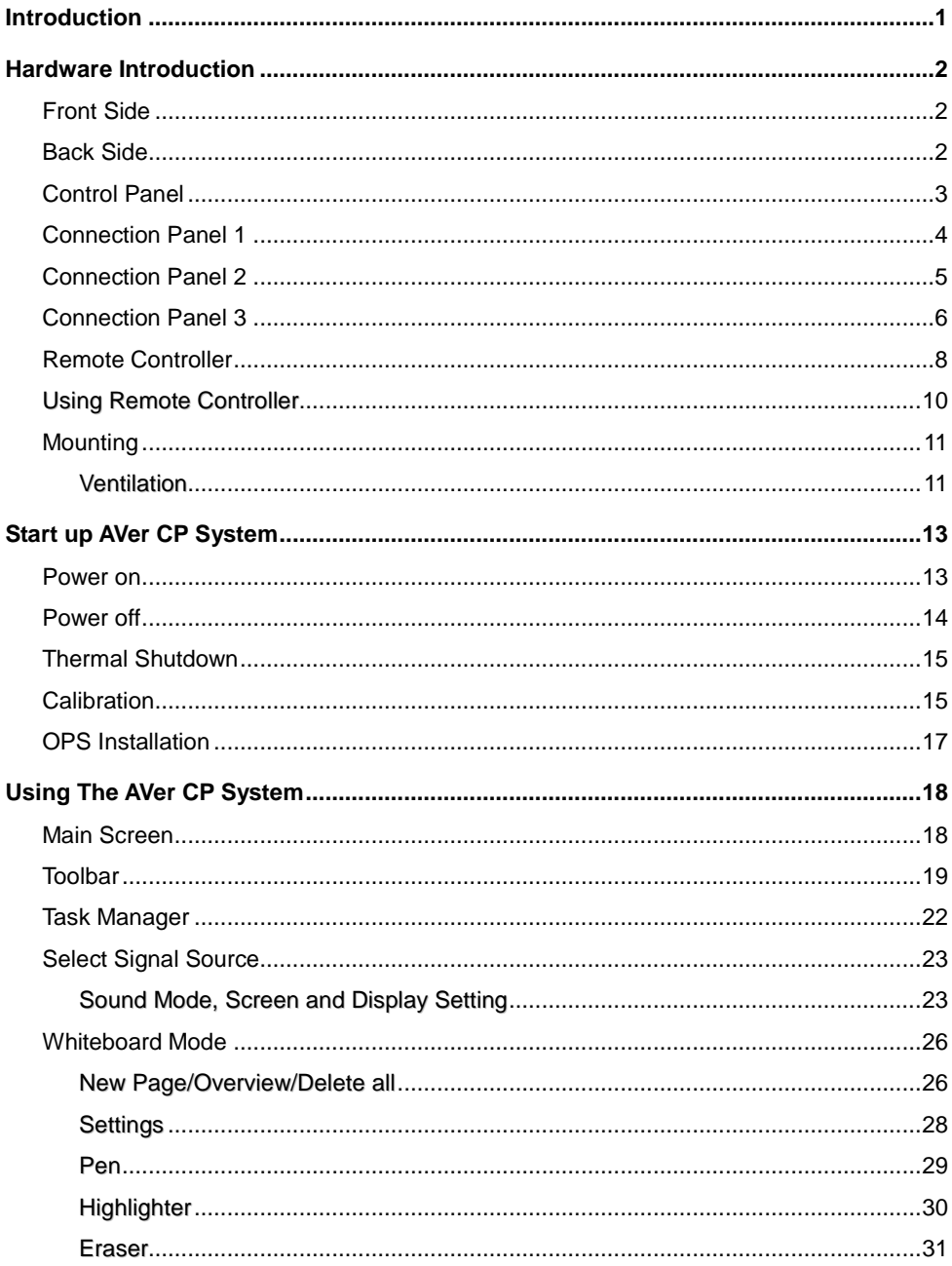

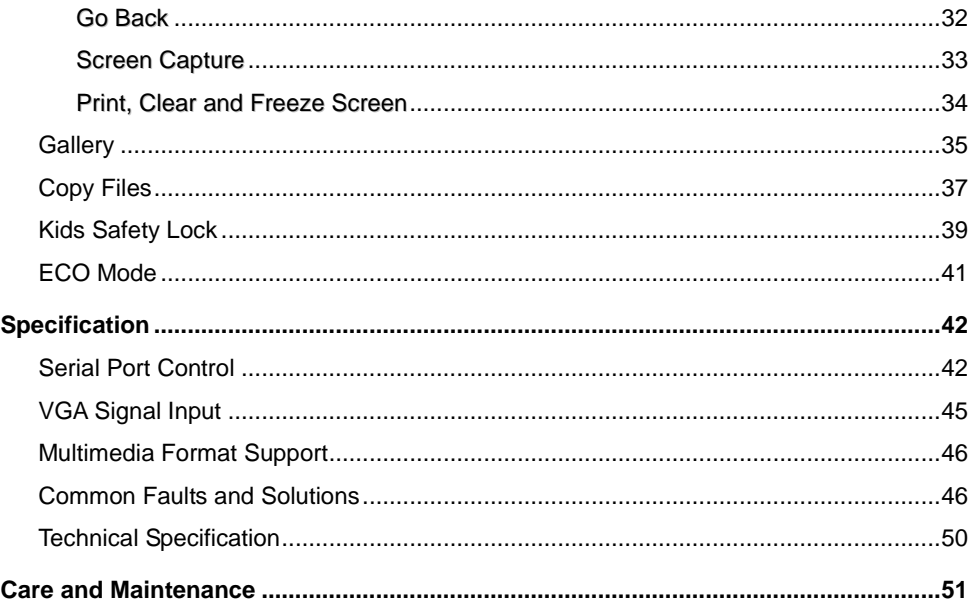

# Safety Instruction

For your safety, please read the following instruction before you use the product. Serious injury or property loss may be caused by improper operations. Do not try to repair the product by your own.

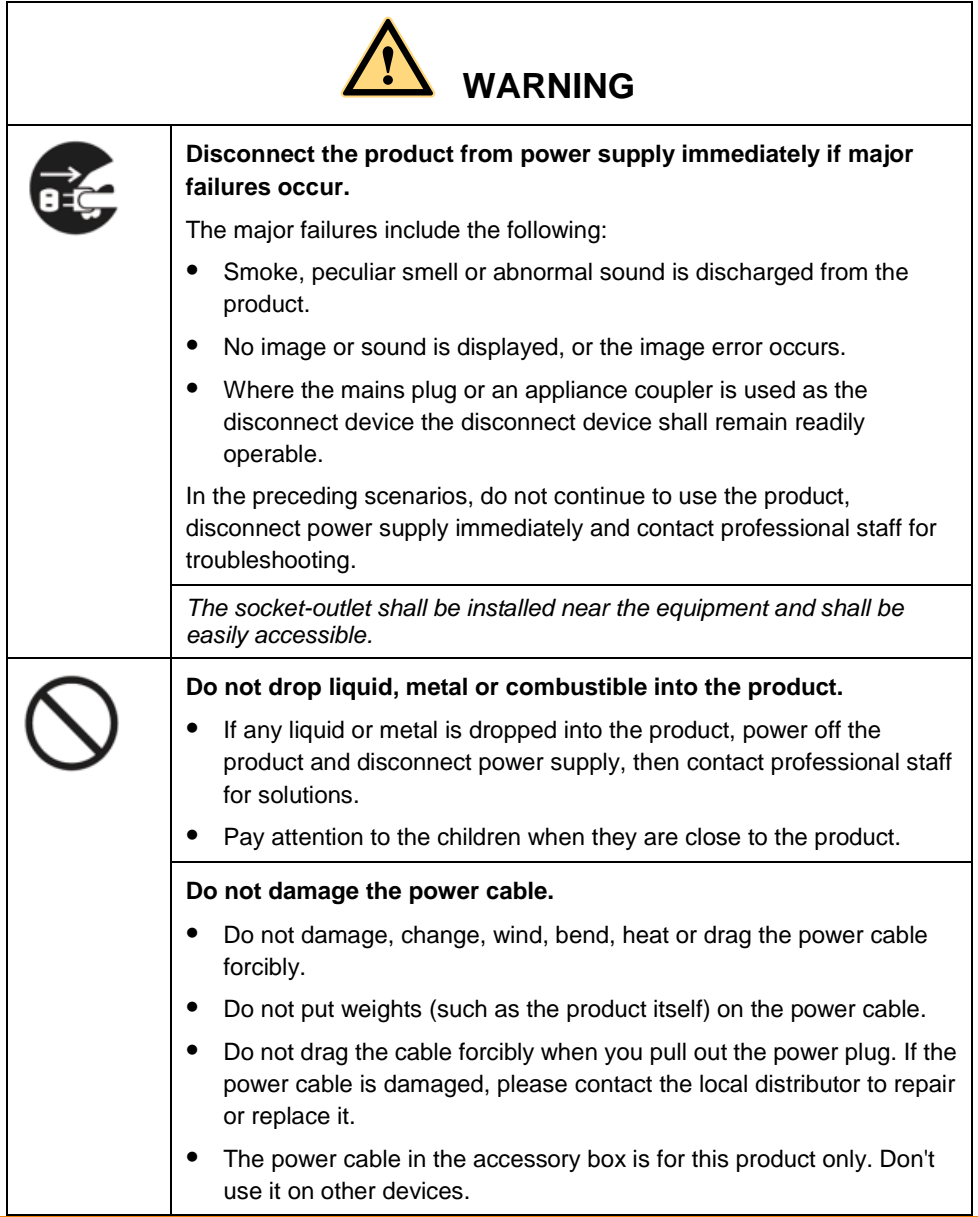

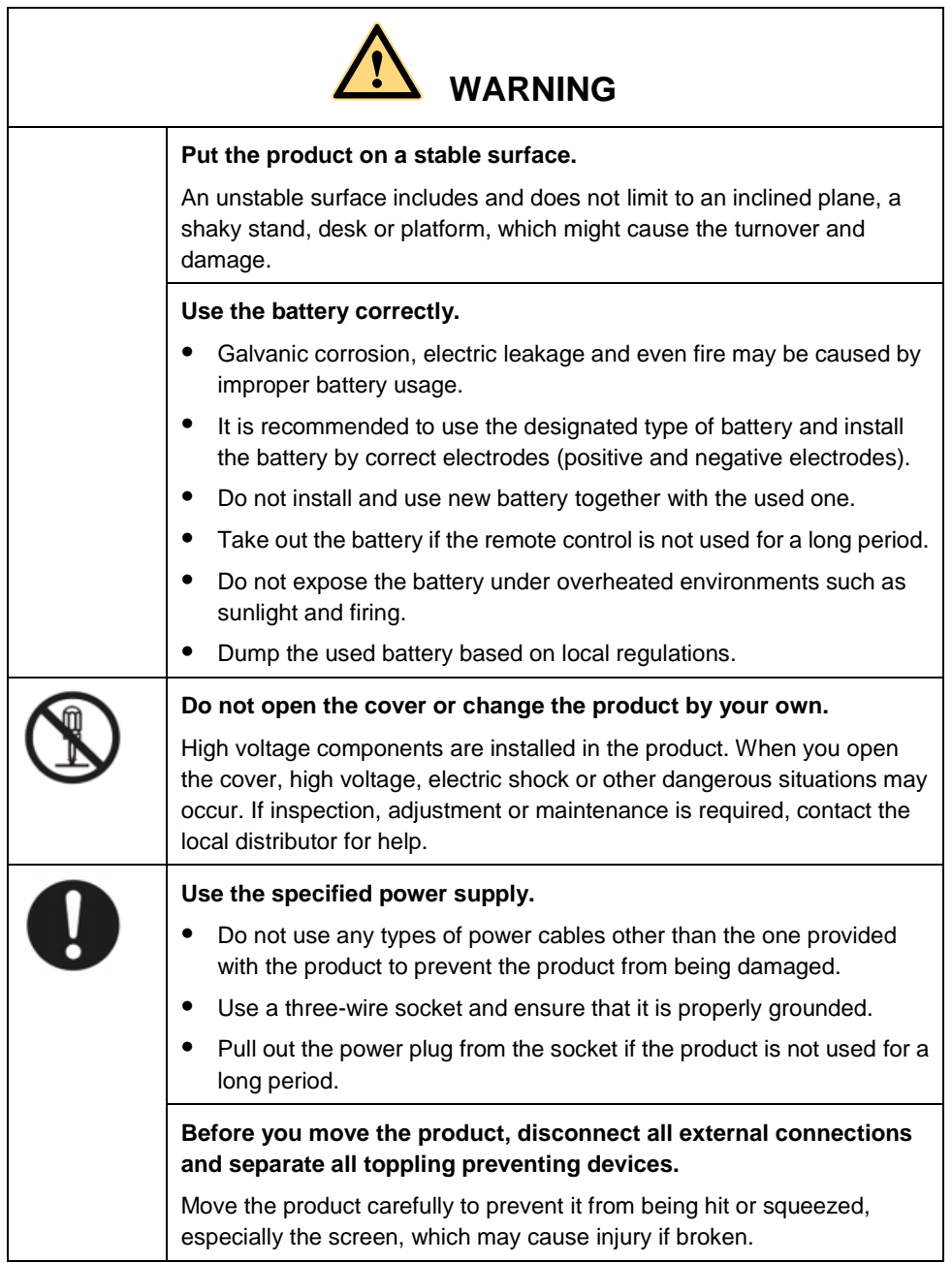

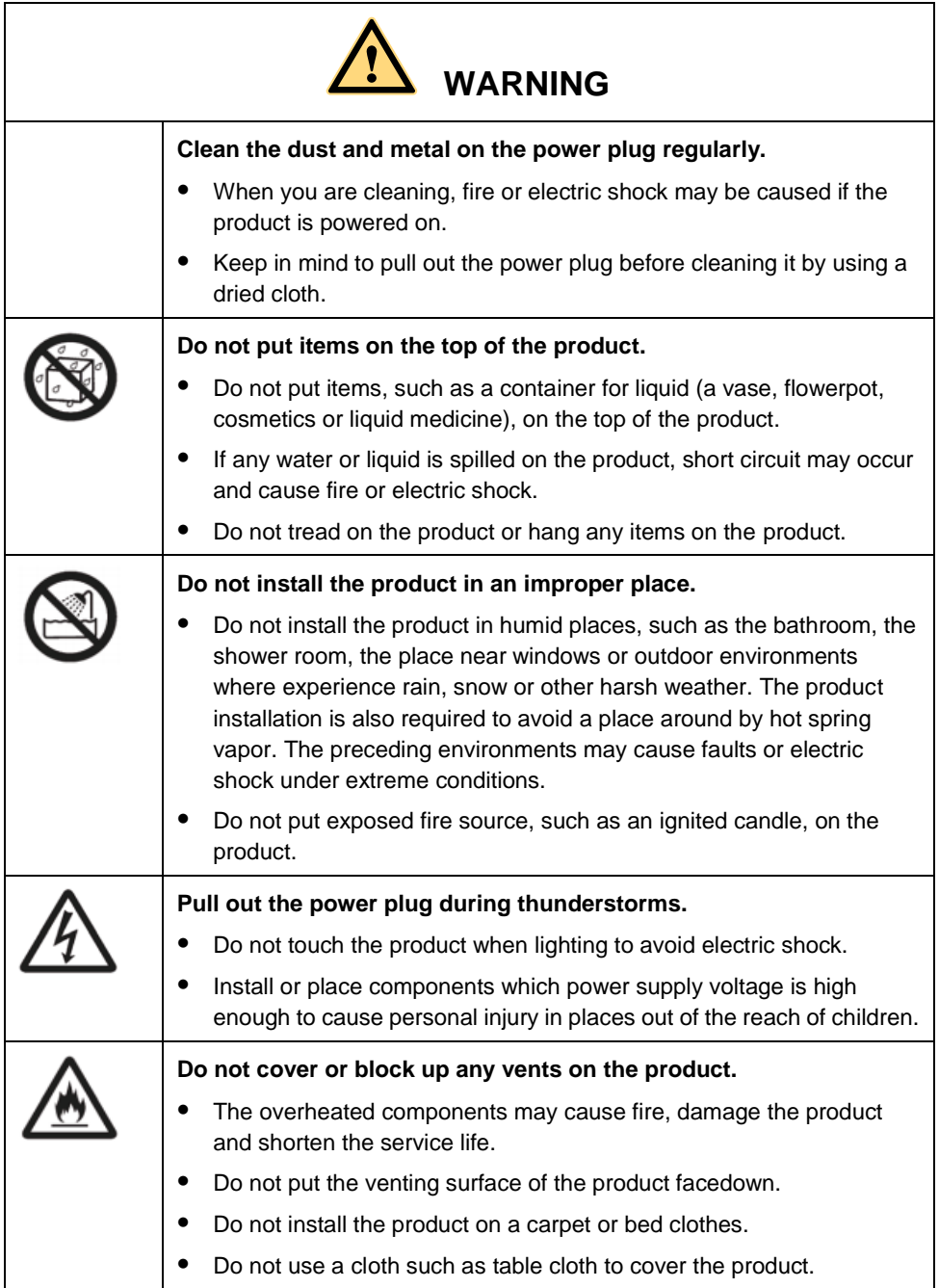

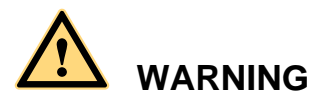

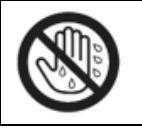

Do not touch the power cable with wet hands to avoid electric shock. Altitude during operation (m): less than 5000m

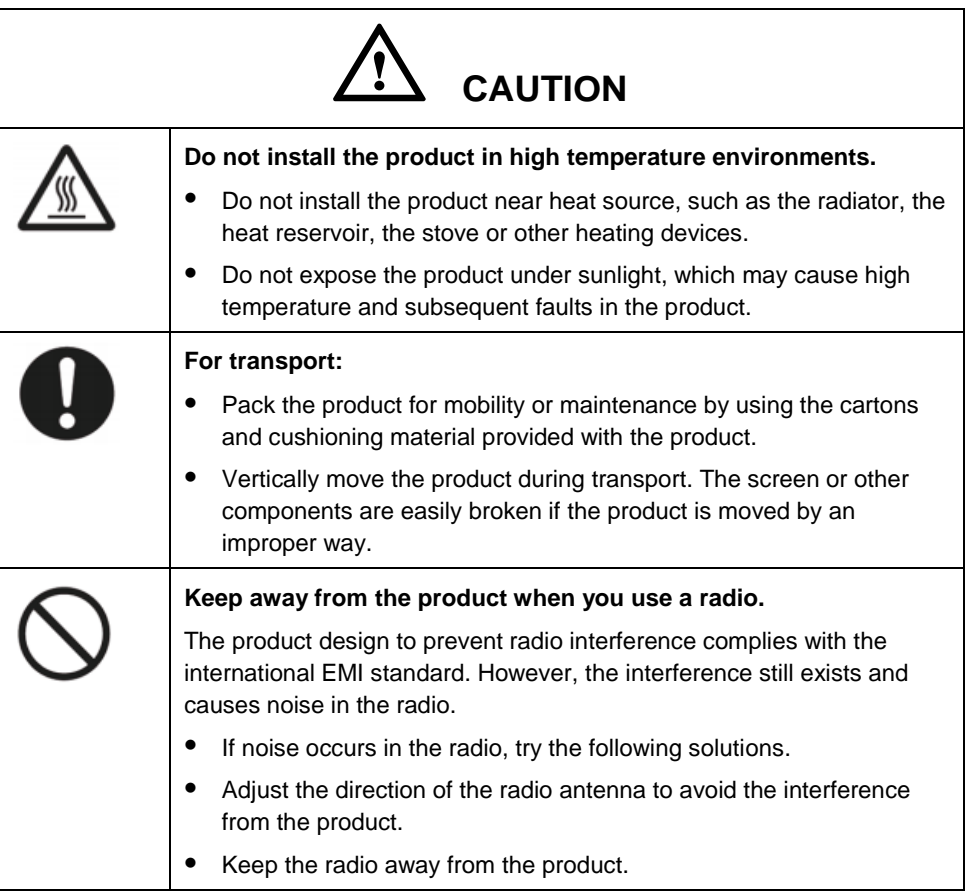

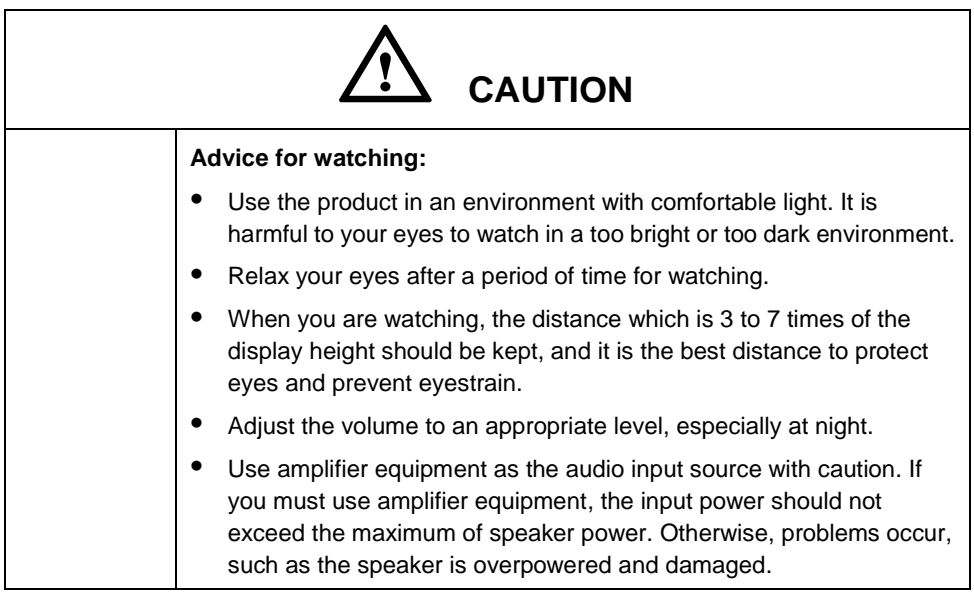

# <span id="page-10-0"></span>Introduction

Thank you for choosing our interactive display. As our latest independently developed and produced human-machine interactive product, the interactive display is a multi-functional display for interactive teaching, digital demonstration, multi-media presentation, touch operations and handwriting. They are well designed and produced to meet the needs of education and corporate applications, and provide a user-friendly experience, digital intelligent control as an ideal equipment for schools and companies. You can use your fingers or opaque objects to write, edit and delete any things on the screen. The product features are as follows:

■ Specially designed for teaching and meeting systems.

- Adopt advanced infrared array scanning and sensing technology, HID driver-free, meaning the product is activated soon after it is powered on.
- Multi-signal sources can be previewed in the window and be switched by touching the screen.
- A special button is set to adjust the brightness automatically with no impact on watching and save up to 50% energy.
- Support front-facing high-power amplifiers.
- When the screen display function is disabled, the product can still play audio to save energy.
- Sense the illumination and brightness automatically to adjust the screen backlight so that the most comfortable screen brightness can be displayed to teachers and students.

# <span id="page-11-0"></span>Hardware Introduction

### <span id="page-11-1"></span>Front Side

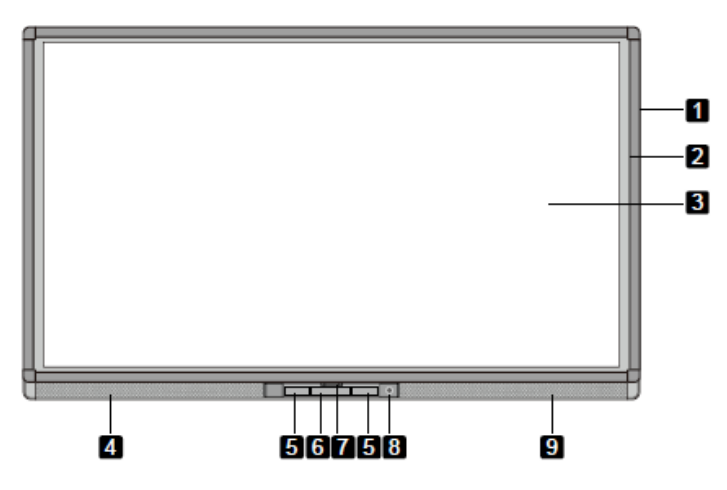

### <span id="page-11-2"></span>Back Side

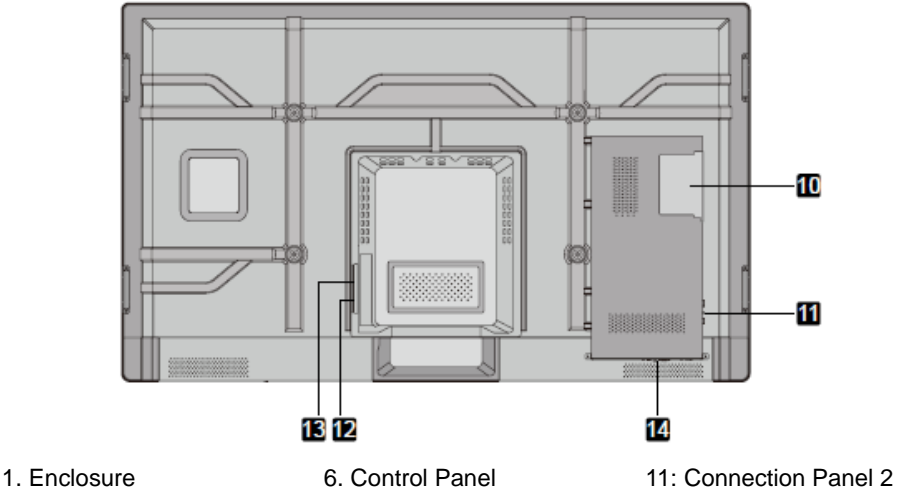

- 
- 
- 
- 5. Connection Panel 1 10. OPS Port
- \* indicates optional
- 
- 2: Infrared Frame 7. Front Cover Plate\* 12. Rocker Switch
- 3: Screen 8. Power on/off 13. Power inlet
- 4. Left Loudspeaker 9. Right Loudspeaker 14. Connection Panel 3
	-
- 
- 
- 
- 

### <span id="page-12-0"></span>Control Panel

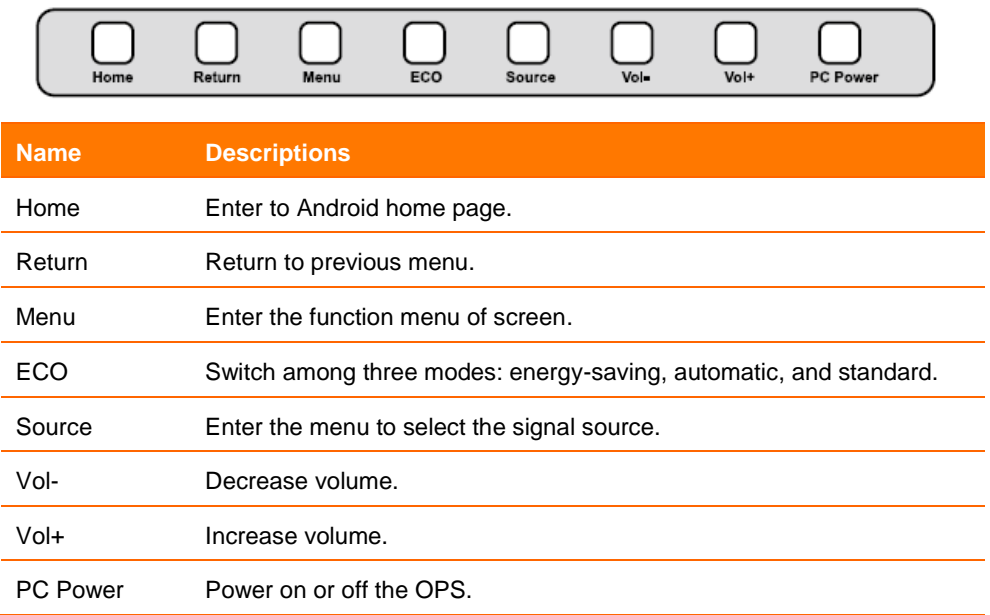

### <span id="page-13-0"></span>Connection Panel 1

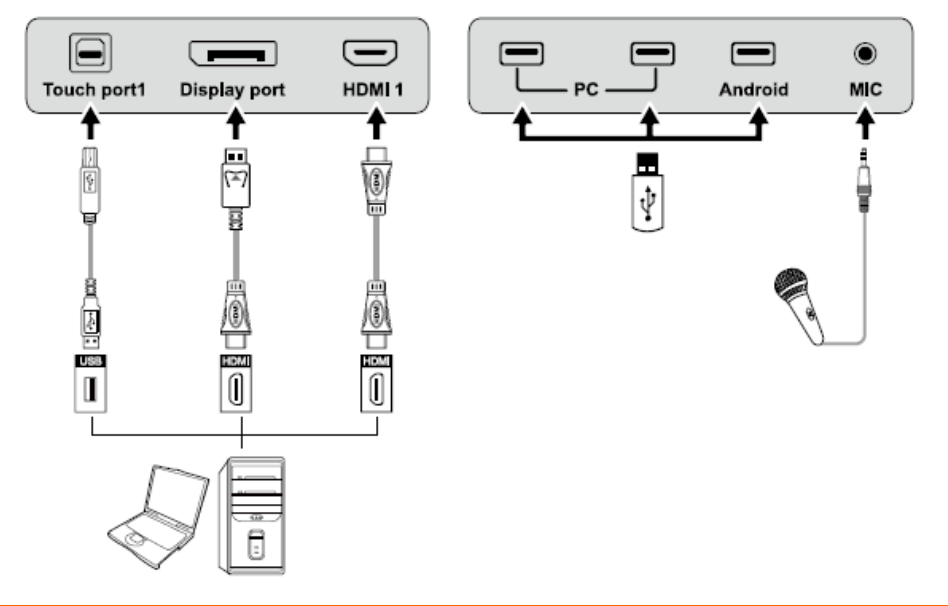

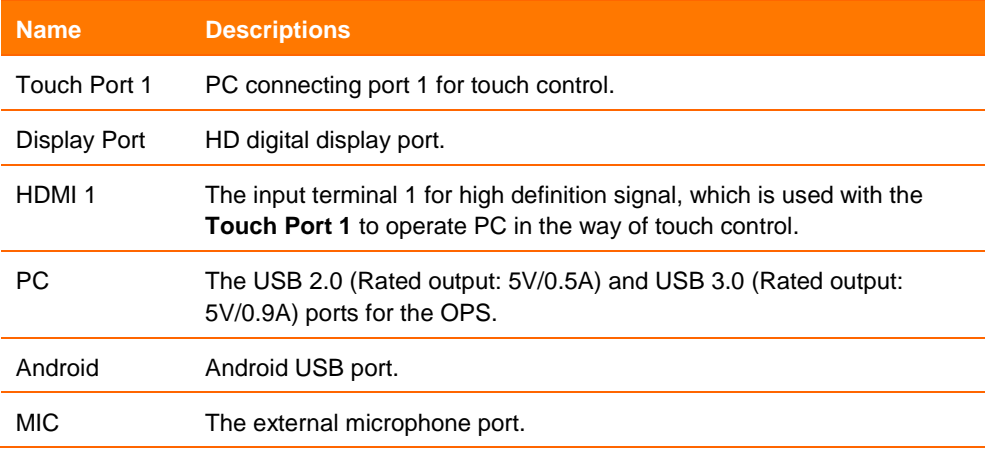

#### **[Note]**

**Touch Port 1** to **HDMI 1**, **Touch Port 2** to **HDMI 2**, **Touch Port 3** to **HDMI 3**, **Touch Port 4** to **HDMI 4** and **VGA**.

### <span id="page-14-0"></span>Connection Panel 2

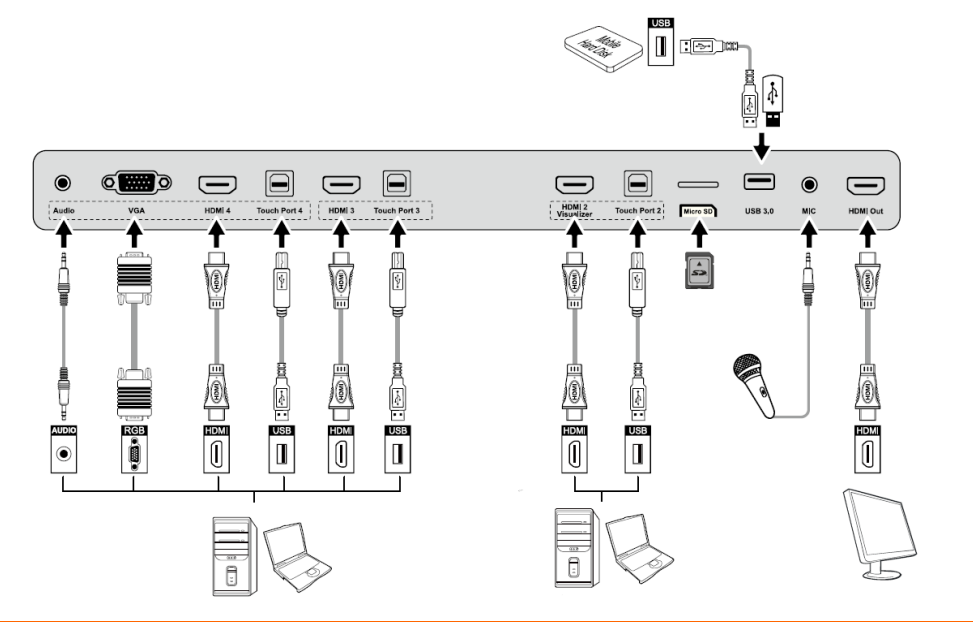

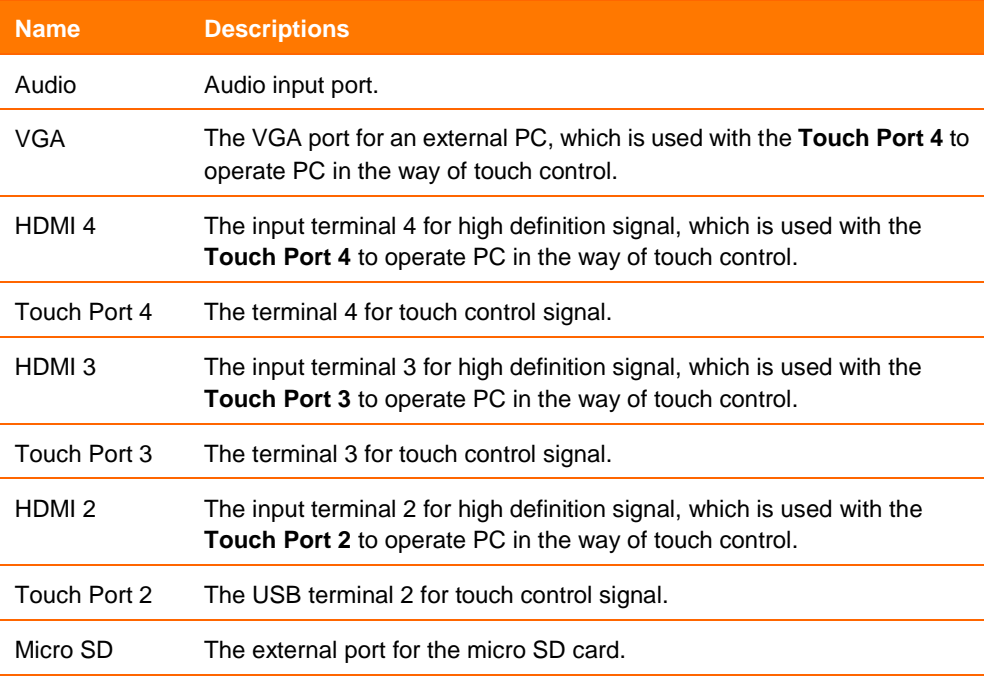

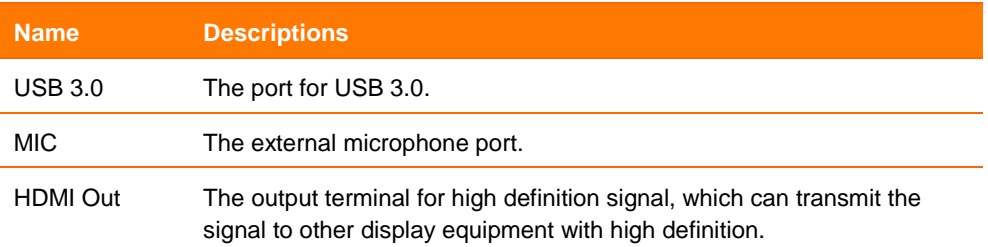

### <span id="page-15-0"></span>Connection Panel 3

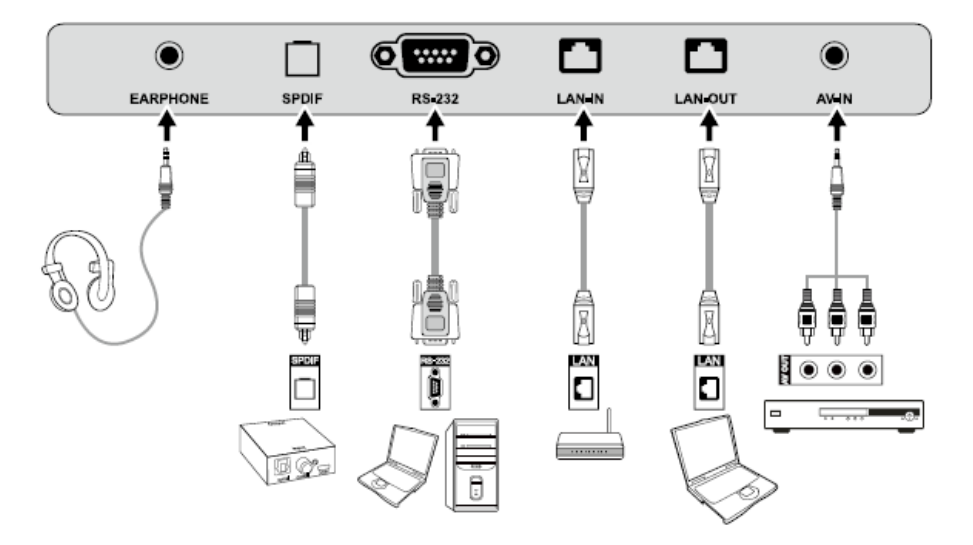

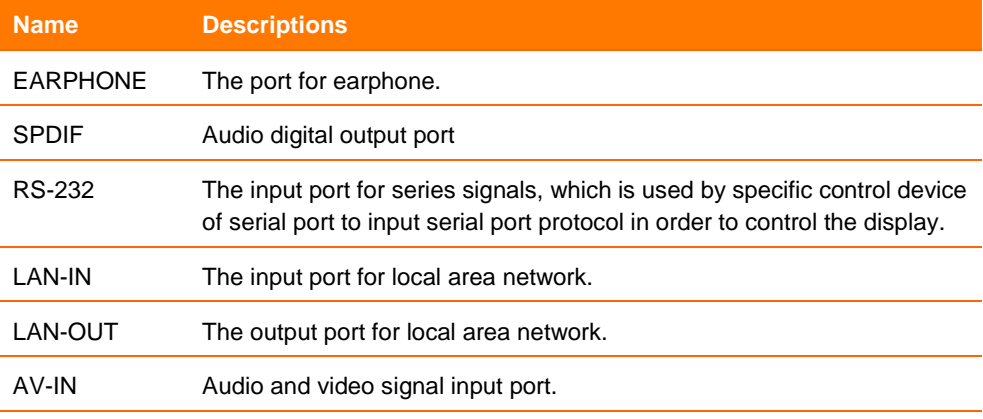

#### **[Note]**

**Please use the cable provided with the product to connect to device.** 

■ HDMI 1, HDMI 2, HDMI 3 and HDMI 4 are high-definition multimedia ports, which are used to provide home theatre experience with the best quality for consumers by transmitting high-definition, all-digital audio and video. If there is an HDMI port on the external device, you are advised to connect it with the product by using the HDMI cable in order to display better image and sound effect.

### <span id="page-17-0"></span>Remote Controller

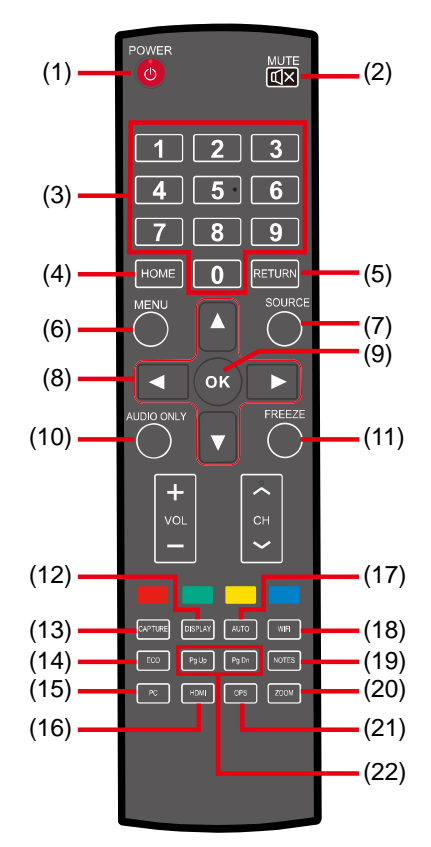

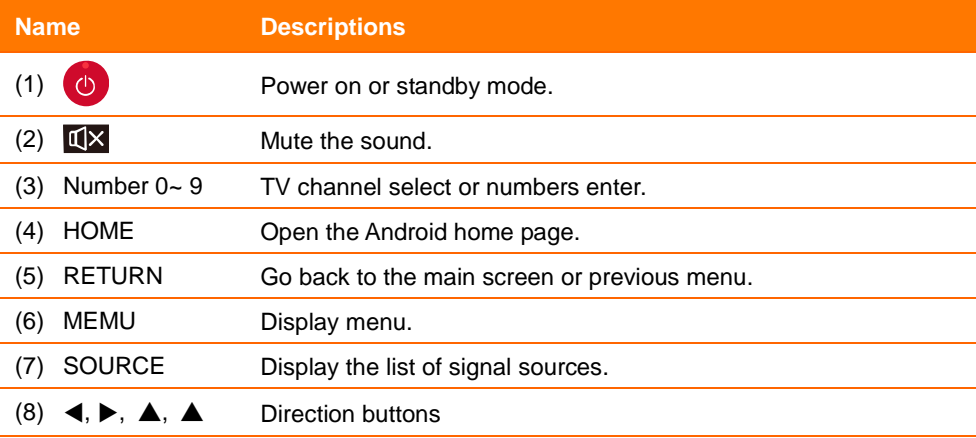

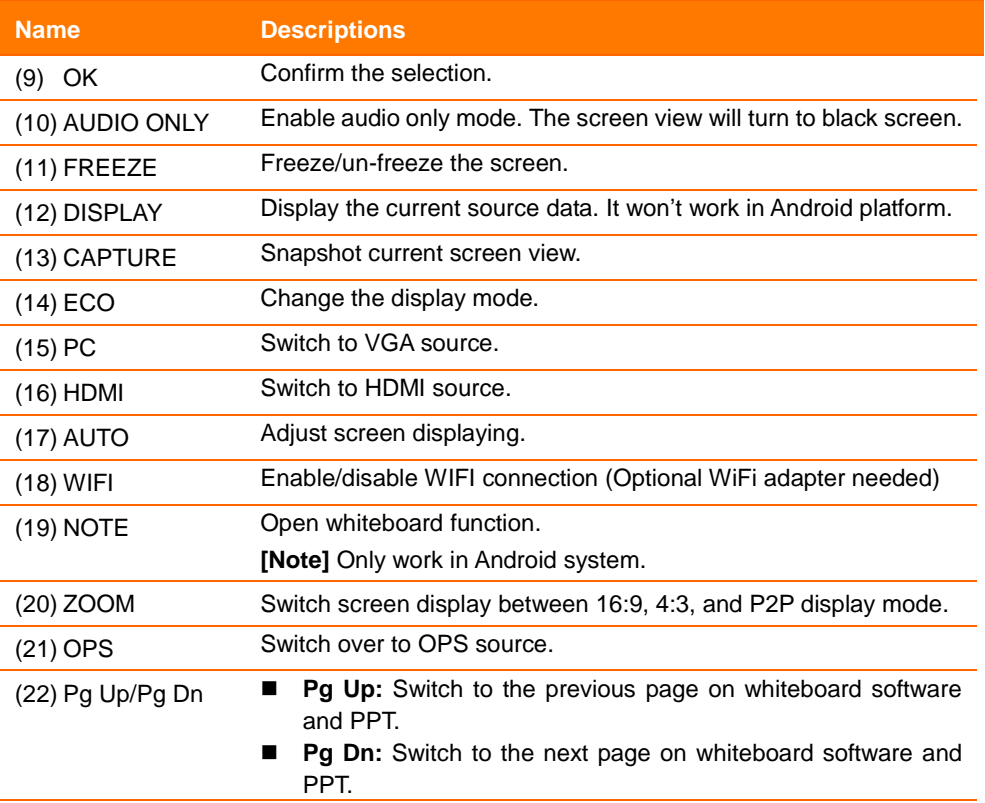

#### <span id="page-19-0"></span>Using Remote Controller

The [effective a](http://www.baidu.com/link?url=ZyzgYg9_resJLQpZS1LbuuJYpCmpFpn1XXDKvi7t9A9DF29kzEqhovAyplEGv_ug7Trlyb_dzgt3ioOxb5_Kuf9ZB-062hTGEMc52Jsh8rvMpw_4WhAvWc-_i9kuMBVf)rea of the remote controller is the vertical distance within 5 meters in front of the product and the area within an angle of 30 degrees from the vertical point to the left and the right.

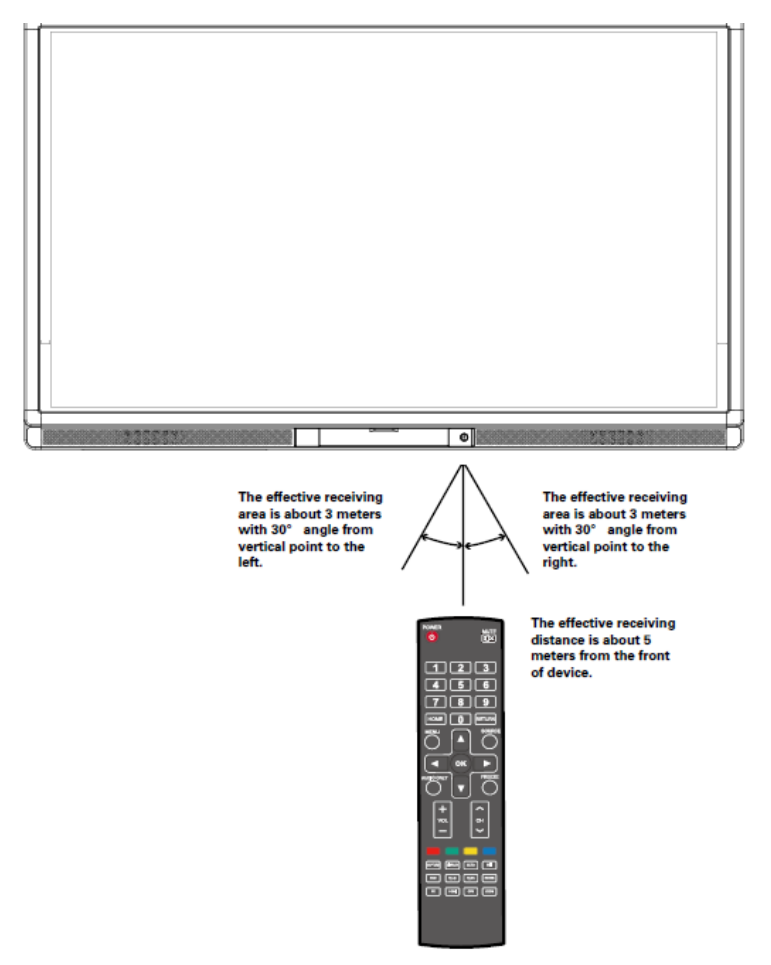

**[Note]** To avoid probable faults, please read the following instructions and use the remote controller properly.

- Do not drop or beat the remote controller.
- Do not spill water or other liquid on the remote controller.
- Do not put the remote controller on wet items.
- Do not expose the remote controller under sunlight or put it near overheated source.

### <span id="page-20-0"></span>Mounting

You can choose the portable or a wall-mounting method according to your needs. The wall mounting can substantially save the space.

If you choose portable mounting, use the mounting rack or support. If you want to use a self-made mounting rack, the bearing capacity of the rack should be at last four times of the display weight. The bearing capacity of the mounting support must be four times of the actual weight of the display to ensure steadiness of the interactive display.

When you choose wall mounted, the bearing capacity of the mounting surface must be at least four times of the weight of the display. When the mounting surface is a wall or ceiling of a building, the wall must be built with solid ricks, concrete or materials of equal intensity. If you need to mount the display on a loose surface such as an old brick wall, wood plank wall, solid wall, metal or non-metal structure wall or a wall with a thick decoration layer, take necessary consolidating measure to ensure that the display is steadily mounted.

#### <span id="page-20-1"></span>Ventilation

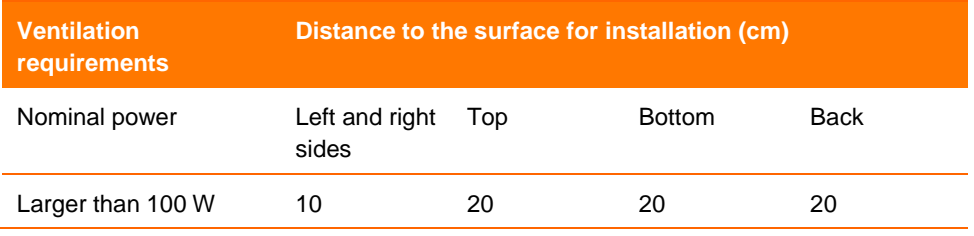

#### **[Note]**

If the product is being mounted inside a wall or a cabinet, in addition to the preceding requirements, the area of ventilation holes at the bottom, top and two sides must be at least 50% of the sealing surface to ensure proper ventilation.

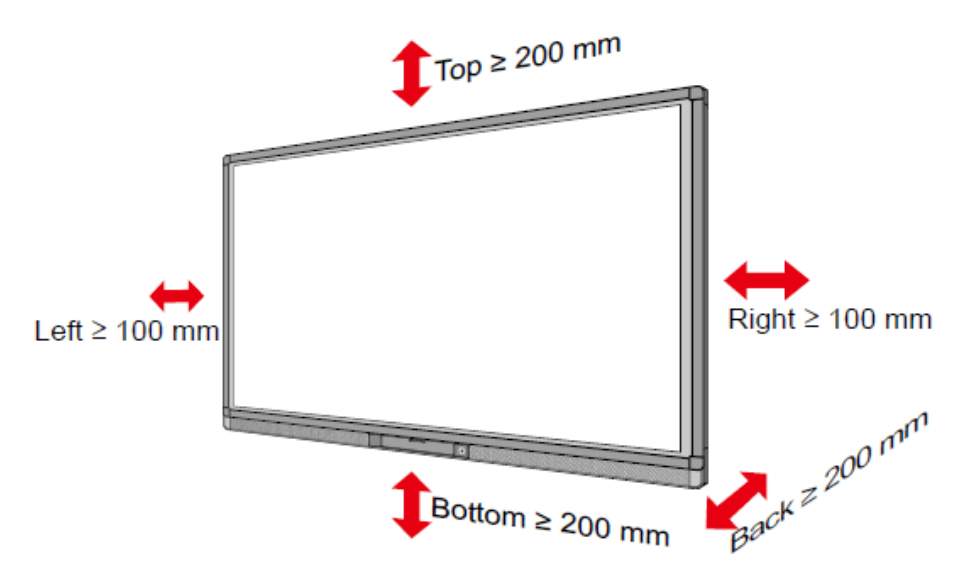

#### **[Note]**

- When you install by using the wall mounting method, ensure that you insert the screws into the wall deeper than 10mm.
- Do not block ventilation vents.
- Reference to the CAS 132-2006
- The dimension of the 4 bracket mounting holes in the back panel is VESA MIS-F compliant (800 x 400mm). Please use the metric M8 screws with length of 10 to 15 mm to secure the display with the mounting system.
- **Please have a professional installer to install the display unit.**

# <span id="page-22-0"></span>Start up AVer CP System

### <span id="page-22-1"></span>Power on

1. Turn on the interactive display with the 100V-240V 50Hz/60Hz AC power supply. The power cord should be completely plugged into the power inlet, and insert the power connector into the appliance couplers at the bottom. The power current must be grounded.

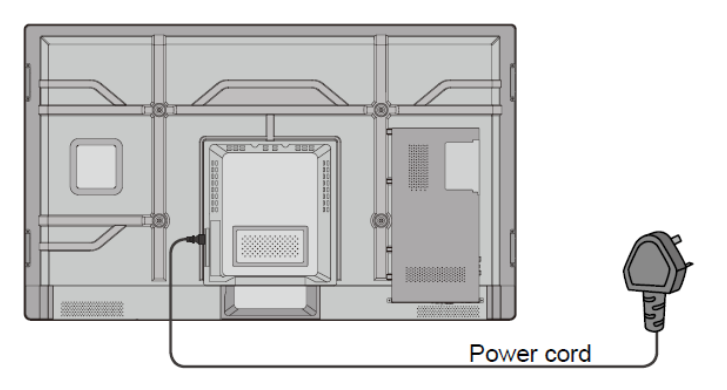

2. Connect the display to the power supply. Switch on the rocker switch (on the right bottom of the rear of the display, next to the power port) to enter the standby status. The power indicator turns red.

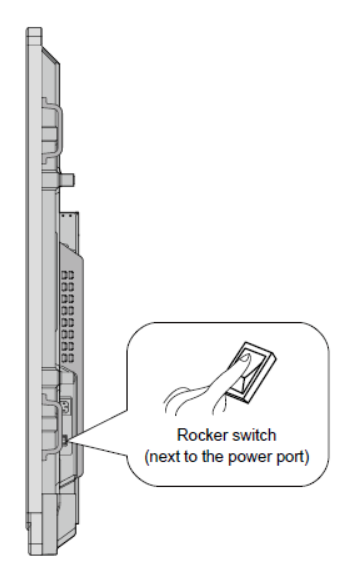

3. Press power switch on the control panel or **Power on** the remote controller to turn on the interactive display. The OPS computer will boot if one is present. The power indicator turns green.

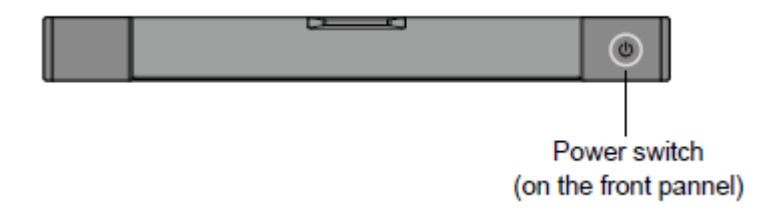

### <span id="page-23-0"></span>Power off

1. Press **PC Power** to turn off the OPS (for all-in-one models only).

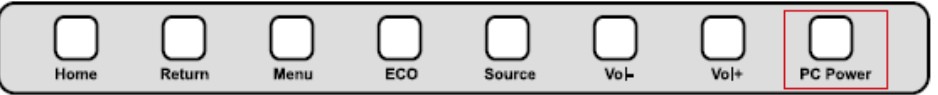

- 2. Press **Power** on the control panel or **Power** on the remote controller to enter the standby mode. The power indicator turns red.
- 3. In the standby mode, switch off the rocker switch to turn off the interactive display.

#### **[Note]**

- Please turn off the OPS before you turn off the interactive display. Otherwise, the computer may be damaged.
- **Disconnect the interactive display from power after the display enters standby mode.** Otherwise, the display may be damaged. A sudden power failure may damage the interactive display.
- Frequent power on and off in a short time may cause faults.
- $\blacksquare$  Status of the power indicator is as follows:

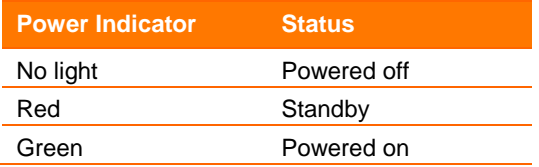

### <span id="page-24-0"></span>Thermal Shutdown

In the running status, the overall temperature will be increased due to unfavorable ventilation environment and long working hours. When the system detects the actual temperature higher than the defined temperature, the temperature protecting program will run automatically, the system will turn to the standby mode. You shouldn't reboot the system within two minutes

### <span id="page-24-1"></span>Calibration

To ensure that the handwriting display works properly, you need to make the handwriting shown on the display coincide with the actual handwriting. The highly accurate coincidence can be achieved by software positioning. Software positioning must be implemented in the following scenarios:

- This is your first time your computer is connected to the panel.
- The driver program is reinstalled.
- The display is connected to another PC.

The handwriting display adopts nine-point positioning method. The positioning process is described as follows:

1. Please download the software from below URL link:

<http://averusa.com/classroom-technology/support/>

- 2. Connect the display and run the software program.
- 3. Click the software program icon on the right bottom of the screen. The following figure is displayed.

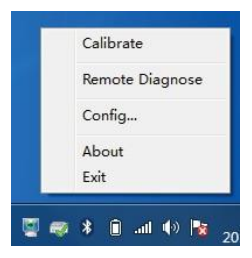

4. Select 9 Points, click Calibrate and the following figure is displayed.

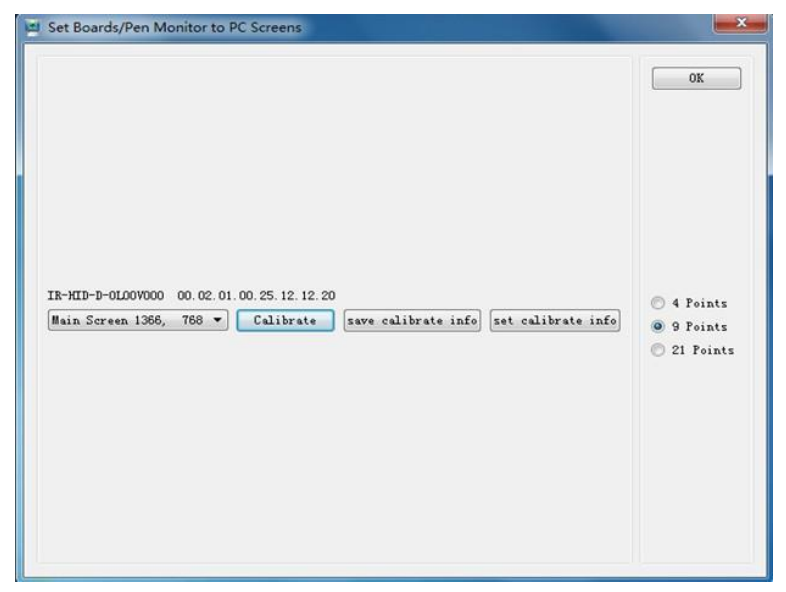

5. Use the pen to click and hold the center of the flickering cross. Do not release it until the flickering cross moves to the next point. Repeat and complete the positioning process according to the instructions on the interface. The software interface returns to the desktop automatically after the positioning is completed successfully.

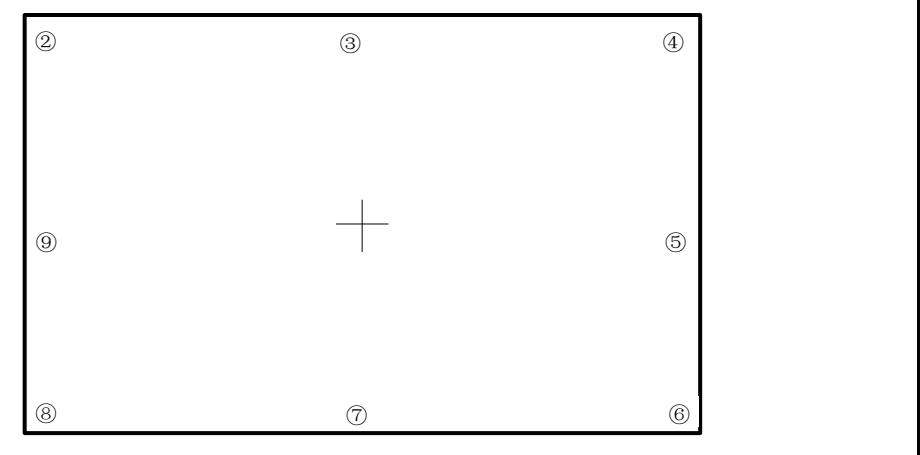

D

### <span id="page-26-0"></span>OPS Installation

**[Note]** The OPS does not support hot-plugging. Please insert the plug of the OPS after the interactive display is disconnected from the power.

- 1. Install the OPS by the following steps:
- 2. Insert the OPS into the special slot on the rear of the interactive display.
- 3. Tighten the screws.
- 4. Confirm the OPS is installed correctly.

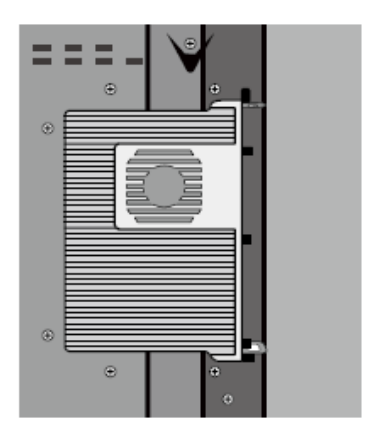

# <span id="page-27-0"></span>Using The AVer CP System

### <span id="page-27-1"></span>Main Screen

After login, the main screen will display as shown.

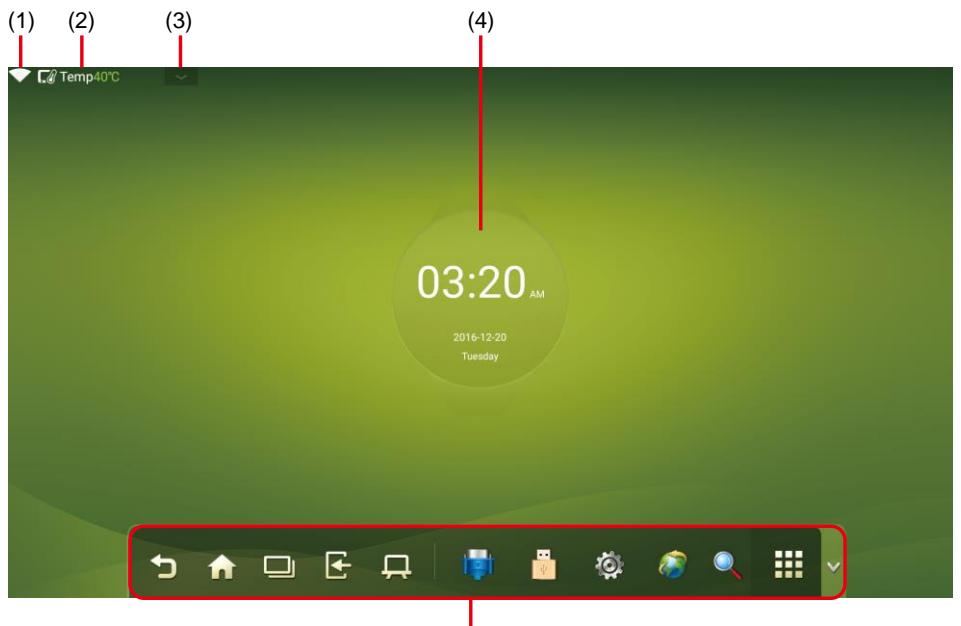

 $(5)$ 

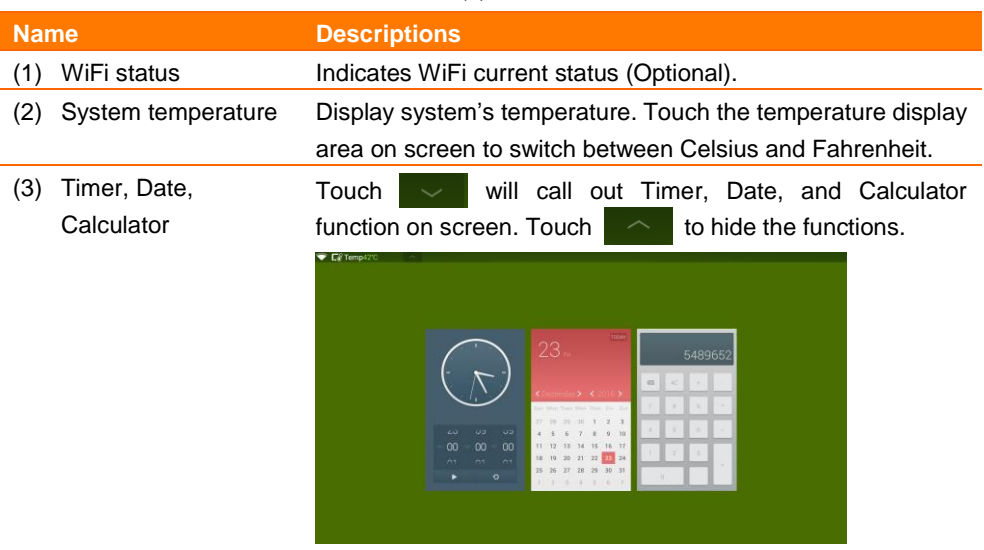

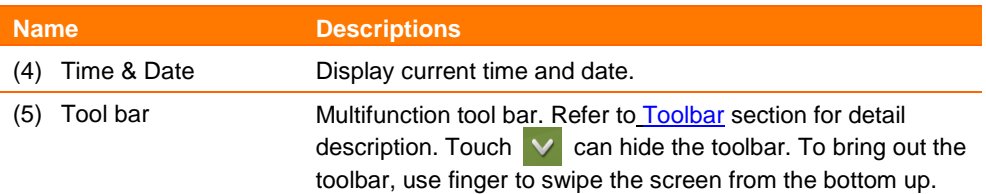

### <span id="page-28-0"></span>Toolbar

The toolbar is located at bottom of the screen, use one finger to swipe the screen from the bottom up to bring out the toolbar. Touch  $\vee$  to hide the toolbar.

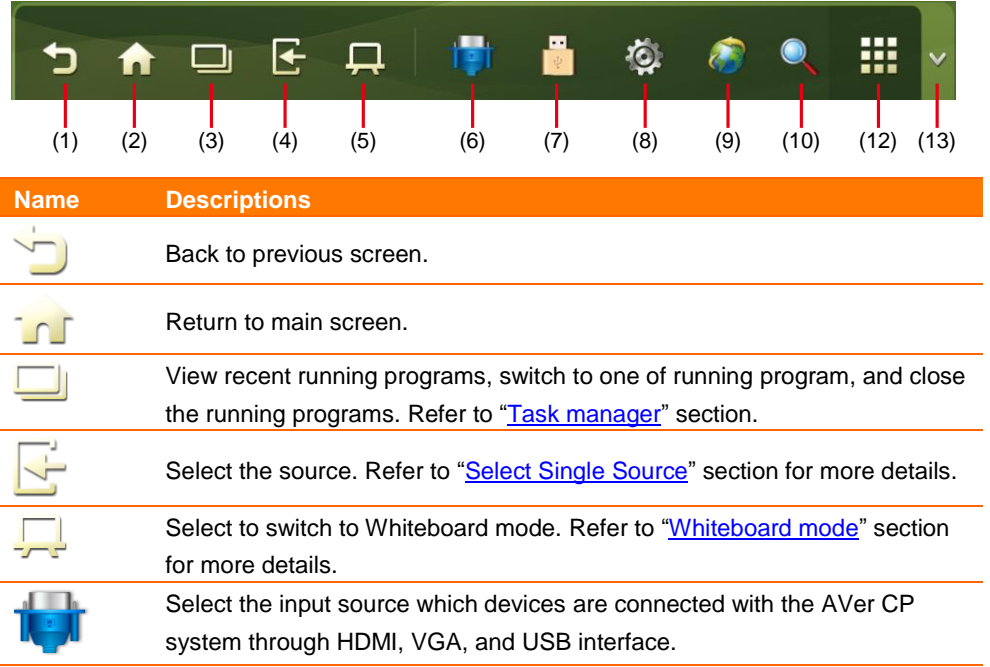

# $\Box$

#### **Name Descriptions**

Call out the file management page. The system file is displayed by default. To view external device files, press  $\vert$  to select the files in the SD card and USB drive. In the file management page, user can select, copy, and delete files.

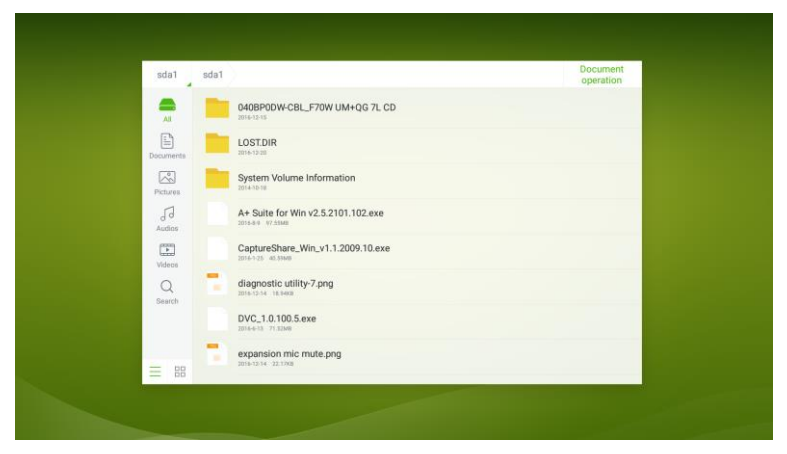

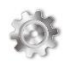

Call out system setting page. System setting includes Network, App,

Language & Input, Date & Time, Energy Saving Setup, Power on/off setting, Clear screen shots, Printer, Authorization setting, and Smart eye protection.

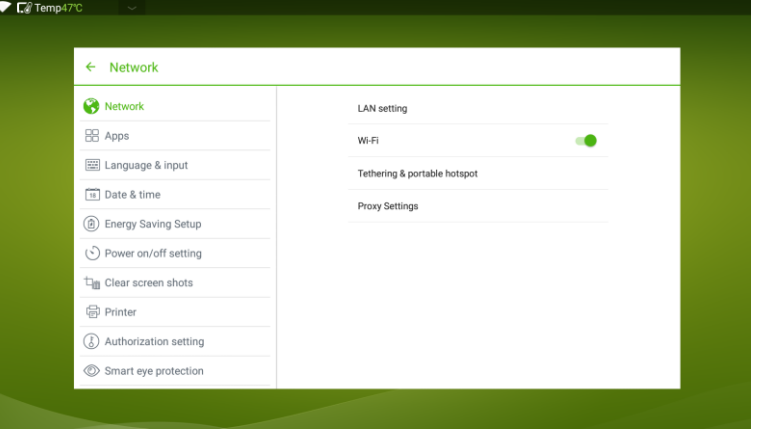

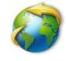

Call out browser to explore the Internet if Internet connection is available.

Call out search page to search.

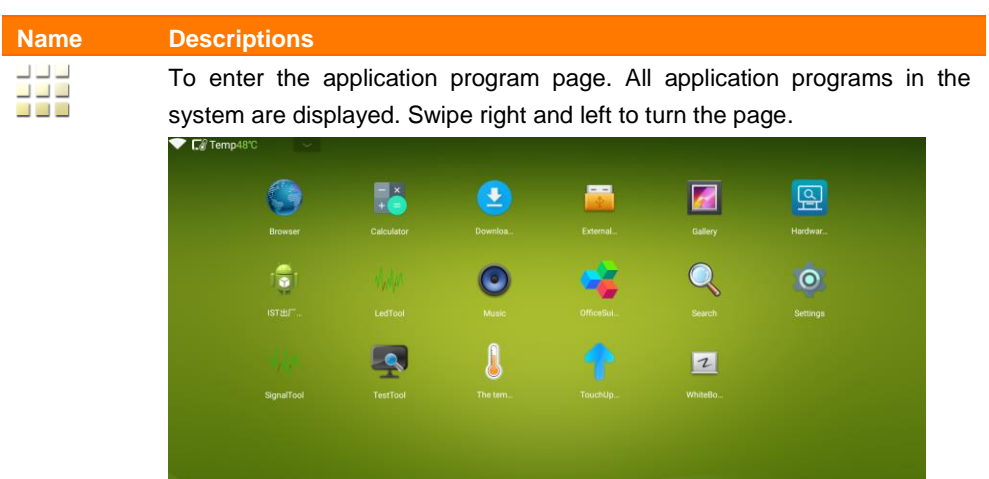

昌泰

 $\bullet$ 

18

**SADER** 

 $\vee$ 

Hide the toolbar.

### <span id="page-31-0"></span>Task Manager

In the task management, you can view current running applications, switch and end applications. Click  $\Box$  to enter the task management mode.

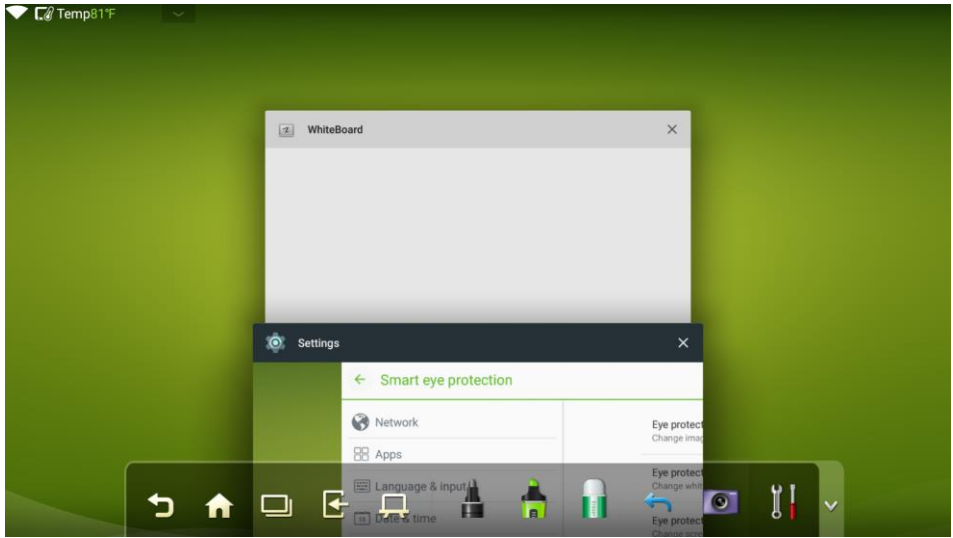

#### **View Running Applications**

Scroll up and down to view all currently running applications.

#### **Switch Application**

Click on any window to switch to the application. For example, click Settings to switch to the system setting page, or click Browser to switch to the browser page.

#### **Close Application**

Select a program page; click the "**X**" at upper right corner or swipe on the application from left to right or right to left to terminate the application.

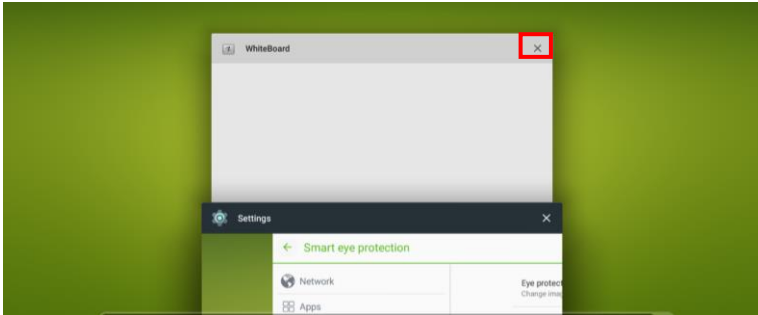

### <span id="page-32-0"></span>Select Signal Source

There are three ways to select a signal source:

- **Press "SOURCE"** button on the remote controller.
- Press "**Source**" button on the control panel of the interactive display.
- At Main screen or Whiteboard mode, click  $\overline{\phantom{a}}$  icon to call out the source page.

In the source page, press ▲, ▼, ◄ or ► on remote controller to select a source and press **OK** to confirm the selection. User also can directly select the source icon on the screen

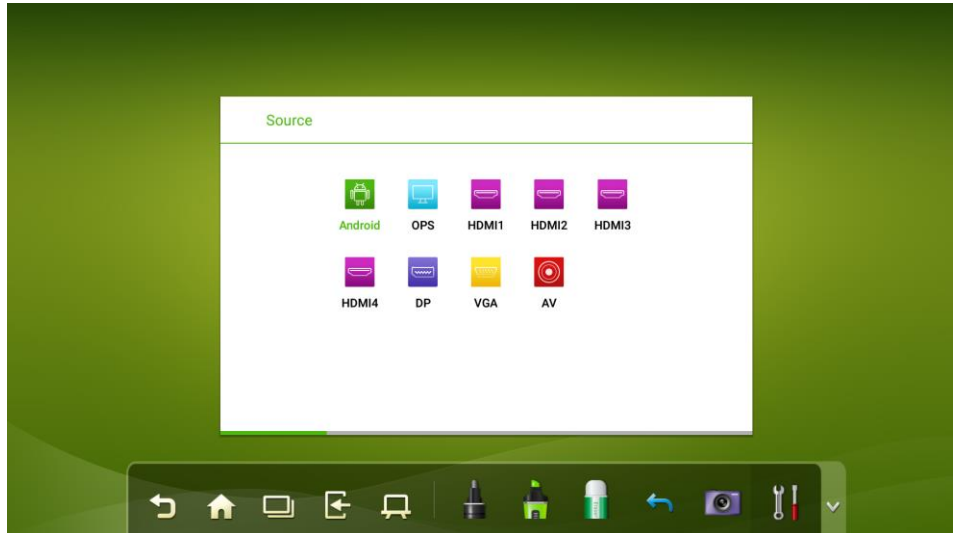

#### <span id="page-32-1"></span>Sound Mode, Screen and Display Setting

After switching to the source page, press **MENU** on the remote controller and the menu is displayed, including **Sound Mode**, **Screen Setting**, and **Display setting**. Scroll left and right on the screen or press ◄ or ► to switch between entries.

#### **Sound Mode**

The **Sound Mode** page displays options including **STANDARD**, **MEETING**, **THEATER** and **CLASSROOM**. Drag the **volume** key bar directly or press the ◄ or ►button to change volume. Press **Mute** for silence mode. Press **RETURN** to exit the menu.

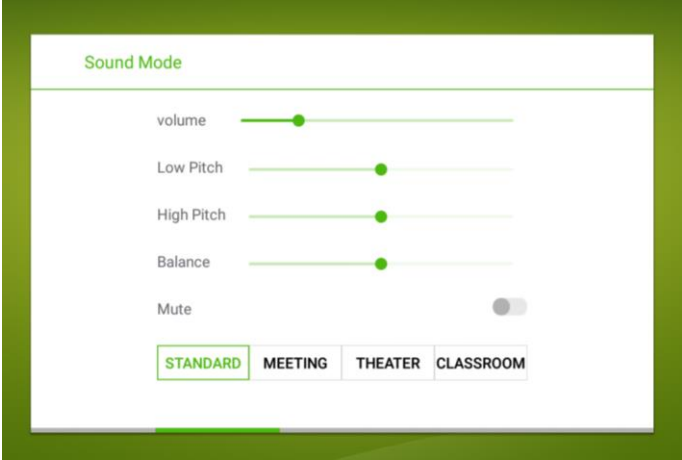

#### ■ Screen Setting

The **Screen Setting** page displays options including **Auto**, **P2P**, **16:9** and **4:3**.

Select the option to setup. Or Press < or ► on remote controller to make a selection and setup. Press **RETURN** to exit the menu.

[Note] In different input sources, the screen settings could be different

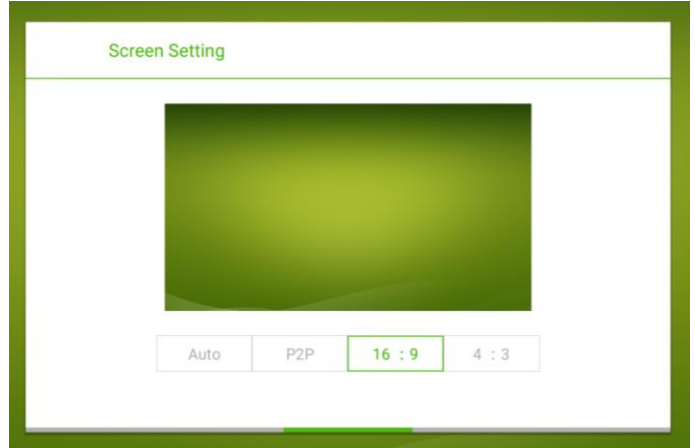

#### **Display Setting**

The **Display setting** page displays options including **STANDARD**, **LIGHTNESS**, **VIVID** and **EYE PROTECTION**. Select the option to setup. Or Press ◀ or ▶ on remote controller to make a selection and setup. Press **RETURN** to exit the menu.

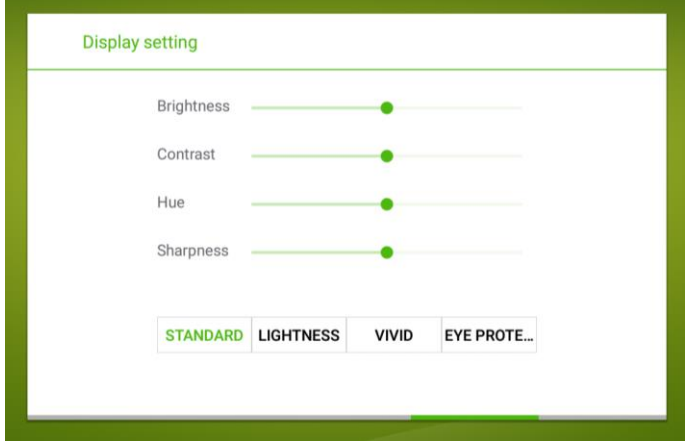

### <span id="page-35-0"></span>Whiteboard Mode

The whiteboard provides the write and draw function. In the whiteboard program, User can select a pen, line weight and color to write or draw, and use an eraser to erase content on the whiteboard. User also can print and clear the content on the whiteboard.

Click **on** the toolbar or press **NOTE** on the remote controller to enter the whiteboard interface.

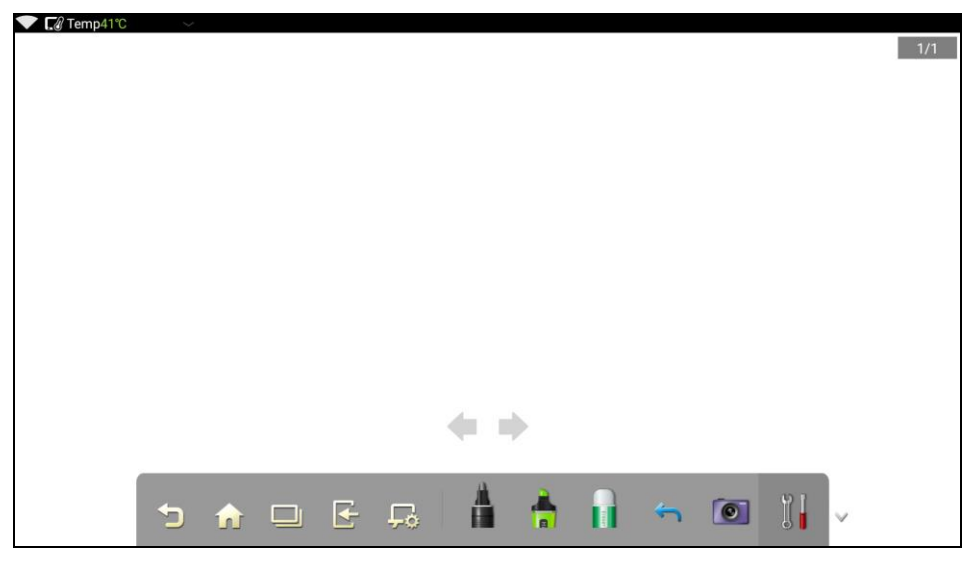

#### <span id="page-35-1"></span>New Page/Overview/Delete all

#### **New Page**

Click icon and select "**New page**" to add a new Whiteboard page.

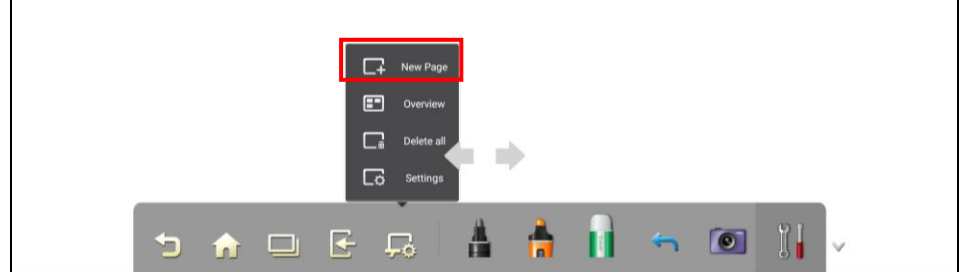

#### **D** Overview

Select "**Overview**" can view all Whiteboard pages. User can select or delete (**iiii**) the Whiteboard page in the overview page.

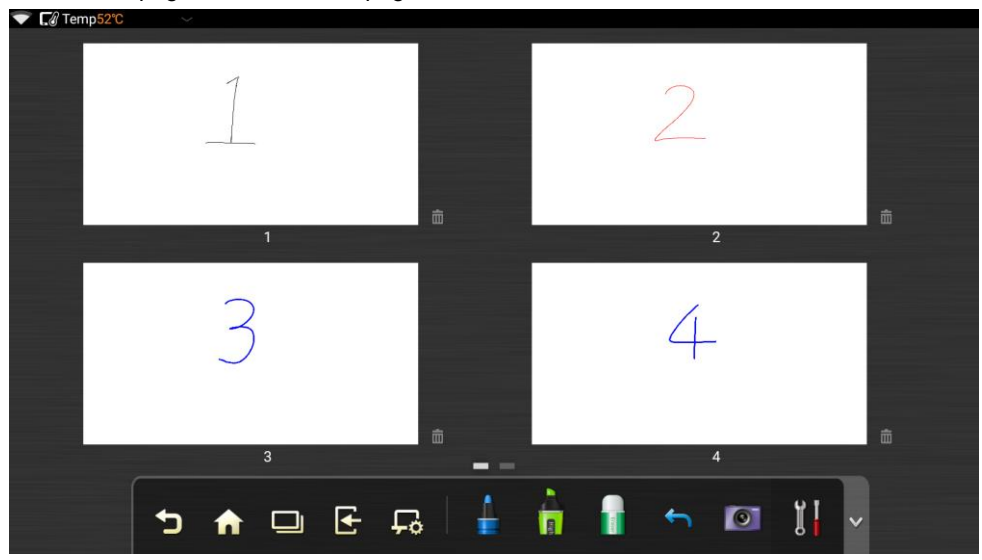

#### **Delete all**

Select "**Delete all**" will delete all Whiteboard pages at once.

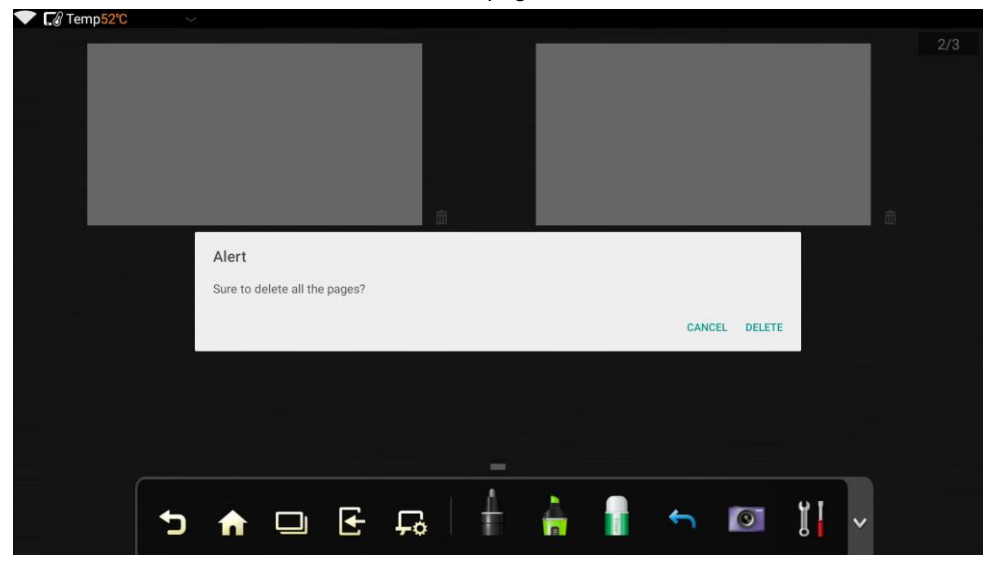

#### <span id="page-37-0"></span>**Settings**

Click icon and select "**Settings**" to setup color and shade of whiteboard page. The settings is applied to all whiteboard pages.

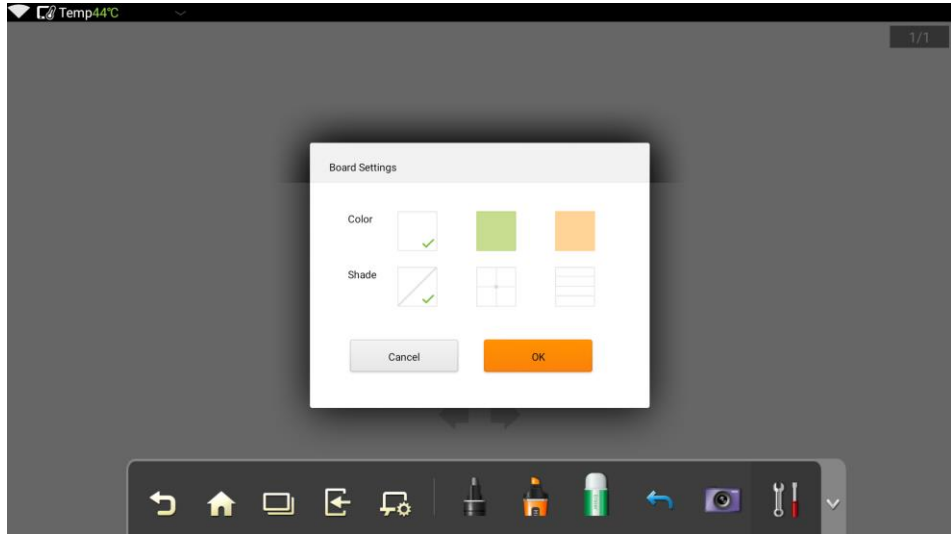

#### <span id="page-38-0"></span>Pen

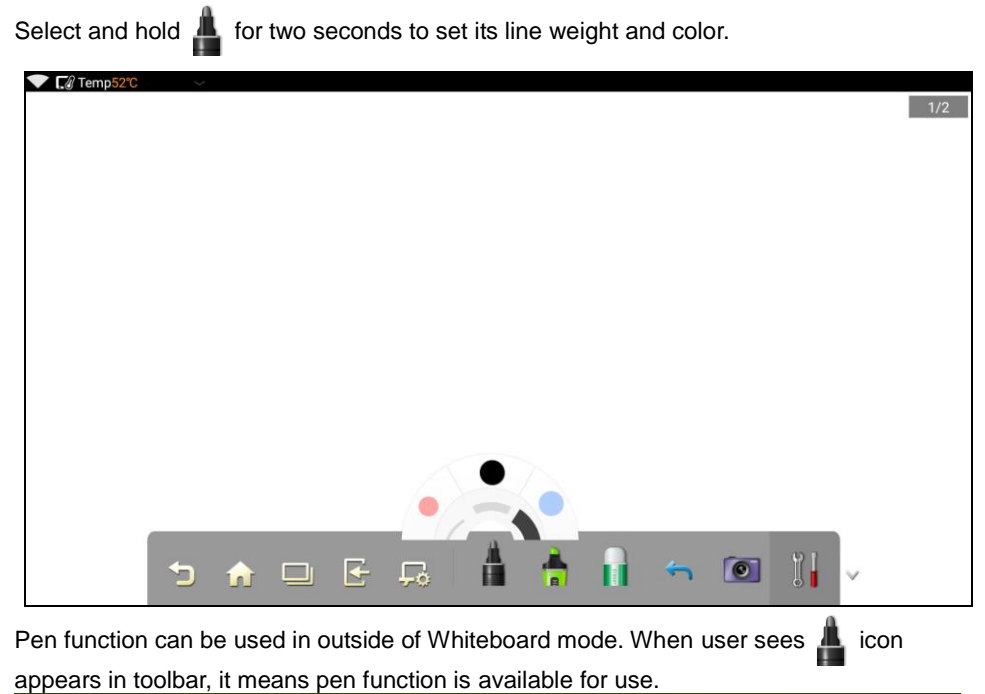

Source OPS HDMI1 HDMI2 HDMI3 Android  $\circledbullet$ HDMI4 **DP** VGA AV

↑ □

Ð

 $\mathbf{F}$ 

 $\Box$ 

Ħ

ĥ

ΪI

 $\blacksquare$ 

#### <span id="page-39-0"></span>Highlighter

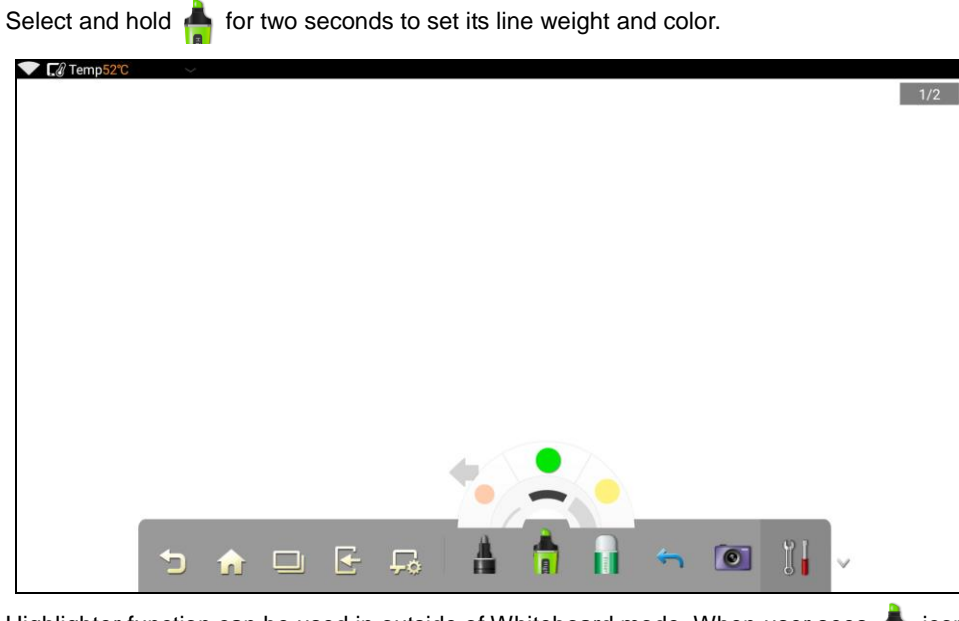

Highlighter function can be used in outside of Whiteboard mode. When user sees in icon appears in toolbar, it means highlighter function is available for use.

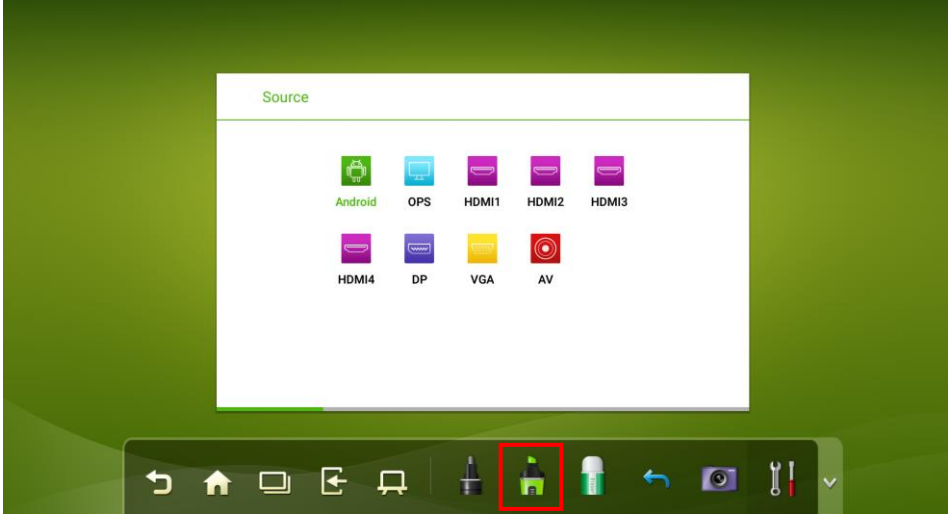

#### <span id="page-40-0"></span>Eraser

Select icon to erase the content on the whiteboard.

Also, user can use five fingers to touch the screen and a big circle is displayed indicating the scope for erasing. Move the circle to erase the contents.

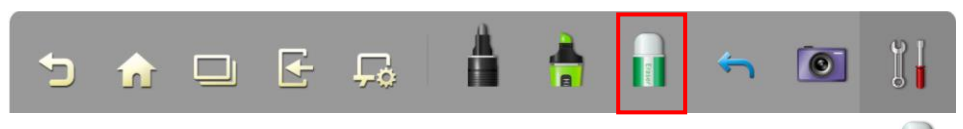

Eraser function can be used inside or outside of Whiteboard mode. When user sees icon appears in toolbar, it means eraser function is available for use.

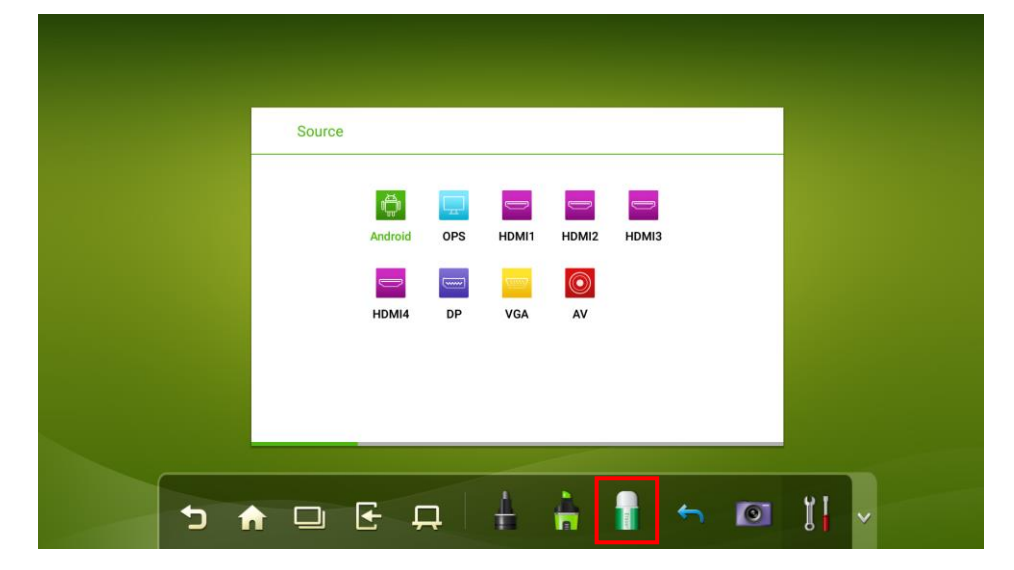

#### <span id="page-41-0"></span>Go Back

Select icon to go back to the last action that user has done on whiteboard.

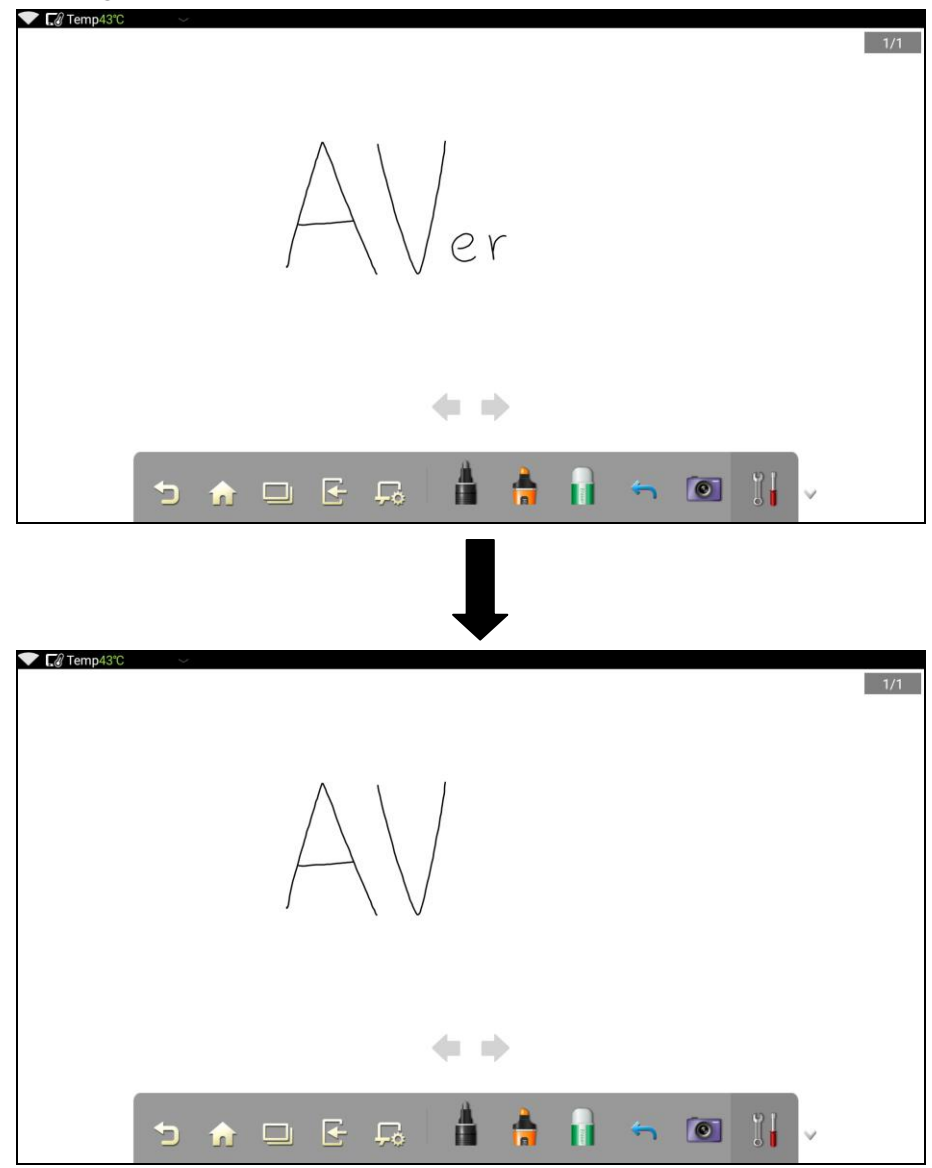

Go back function can be used inside or outside of Whiteboard mode. When user sees icon appears in toolbar, it means go back function is available for use.

#### <span id="page-42-0"></span>Screen Capture

Click to capture current contents on the whiteboard and save it as an image to system directory (The toolbar is not captured).

Also, user can press "**CAPTURE"** button on the remote controller to save current content on the whiteboard, too.

To view the screenshot images, go to main screen and select  $\begin{bmatrix} 1 & 1 \\ 0 & 1 \end{bmatrix}$  icon and system file folder will display. In system file folder, select **Pictures** > **Screenshots** or select "**Whiteboard**", and then select the image that user wants to view.

Capture function can be used inside or outside of Whiteboard mode. When user sees  $\bullet$ icon appears in toolbar, it means capture function is available for use.

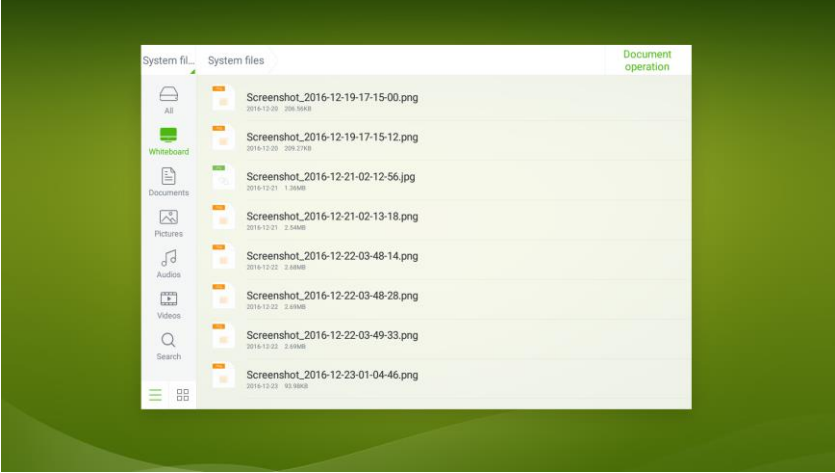

User also can select Gallery application  $\left(\begin{array}{|c|c|}\hline \ \end{array}\right)$  to view all screenshot images.

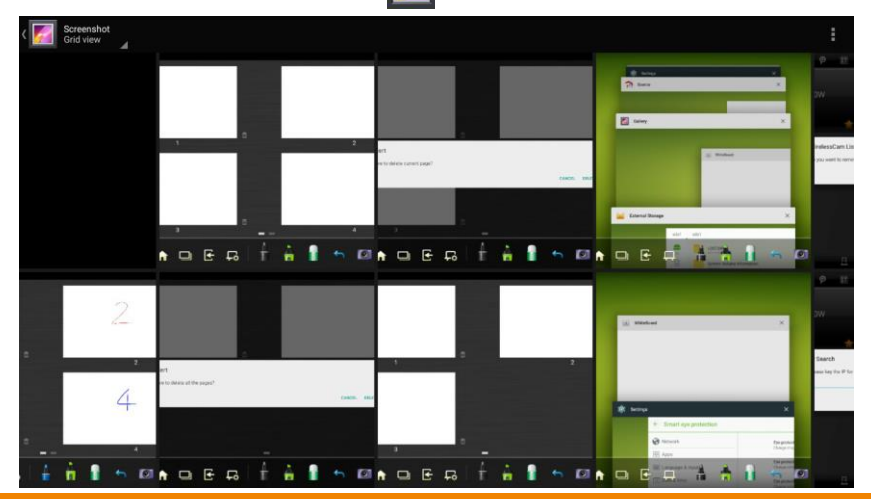

### <span id="page-43-0"></span>Print, Clear and Freeze Screen

Select  $\mathbb{I}$  icon to perform Print, Clear and Freeze screen functions.

- **Print:** If user has setup the printer, user can print out the current content of whiteboard.
- **Clear:** To clear all current contents on the whiteboard.
- **Freeze Screen:** To capture the current screen and can do zoom in, zoom out, annotation on the screen.

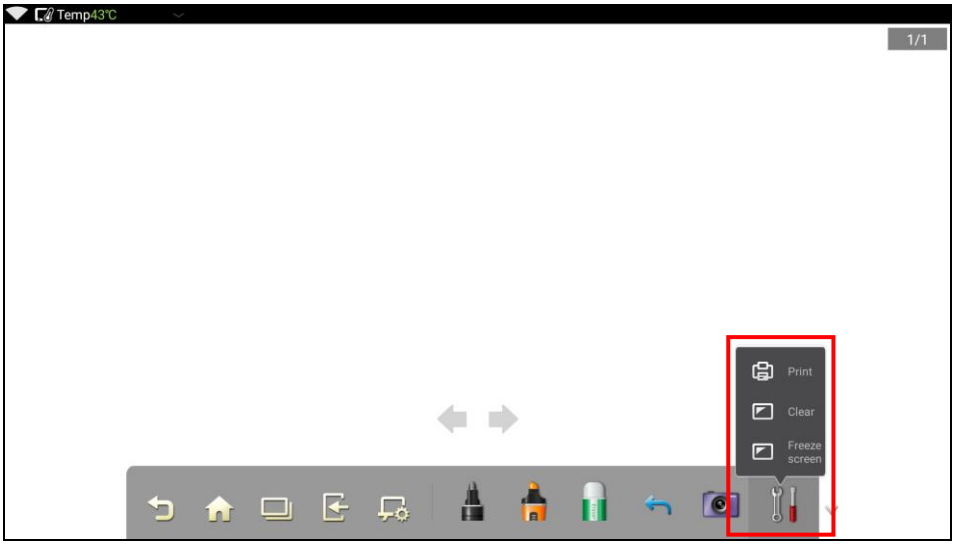

Print, Clear, and Freeze Screen function can be used inside or outside of Whiteboard mode. When user sees  $\|\cdot\|$  icon appears in toolbar, it means Print, Clear, and Freeze Screen function is available for use.

### <span id="page-44-0"></span>**Gallery**

You can enter the gallery to view images one by one or play them as slides.

Click  $\mathbb{R}$  in the application programs to enter the gallery. All folders containing images are displayed.

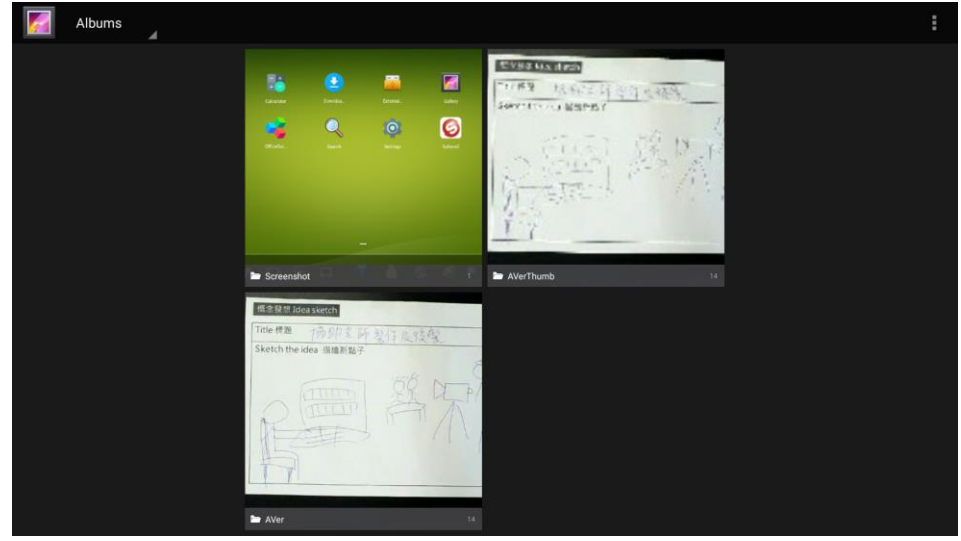

#### **Full preview**

One full screen can display a maximum of eight images; you can preview other group image by using your finger to swipe left or right. Using long press on screen to select multiple  $\frac{1}{2}$  images, and then you can click  $\frac{1}{2}$  icon on the upper right corner to slideshow, select item, and group the images.

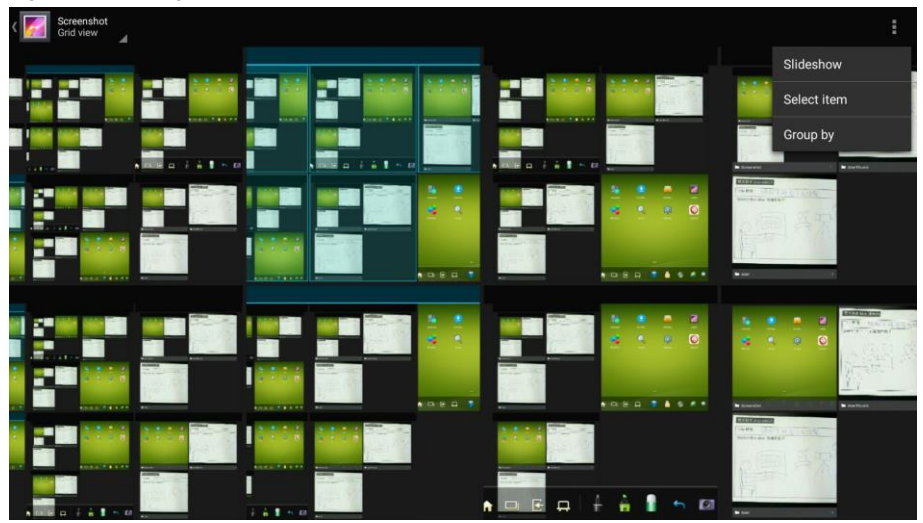

#### **View images one by one**

Click one image in a folder. Scroll left to show the previous image and scroll right to show the next image.

#### **Play slides**

Click  $\frac{1}{2}$  on the upper right corner of the folder and select **Slideshow** to play images as slides.

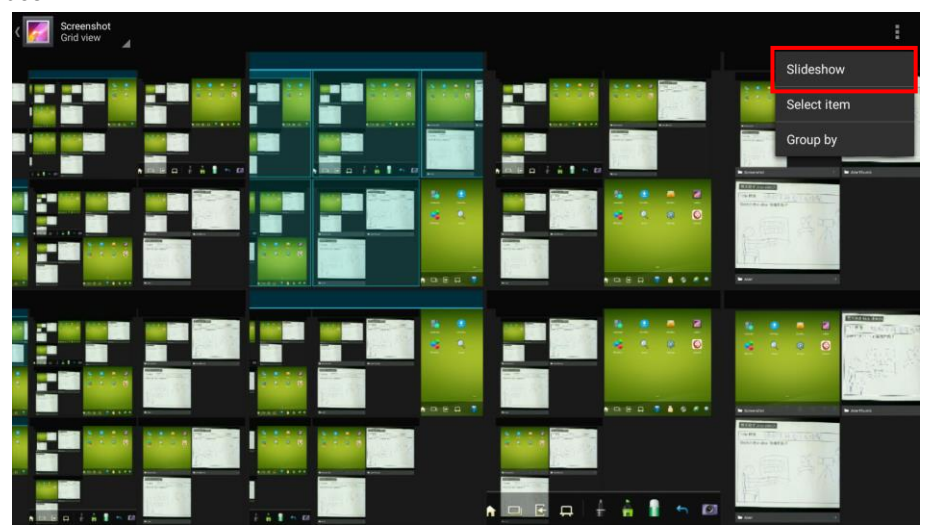

### <span id="page-46-0"></span>Copy Files

Copy files from system to external USB pen drive.

- 1. Plug in the USB pen drive to "Android USB port" on the front panel.
- 2. Select  $\frac{1}{\sqrt{2}}$  icon on screen. The system file folder screen will display on screen. Select

the file type that user wants to copy; ex: document, pictures.

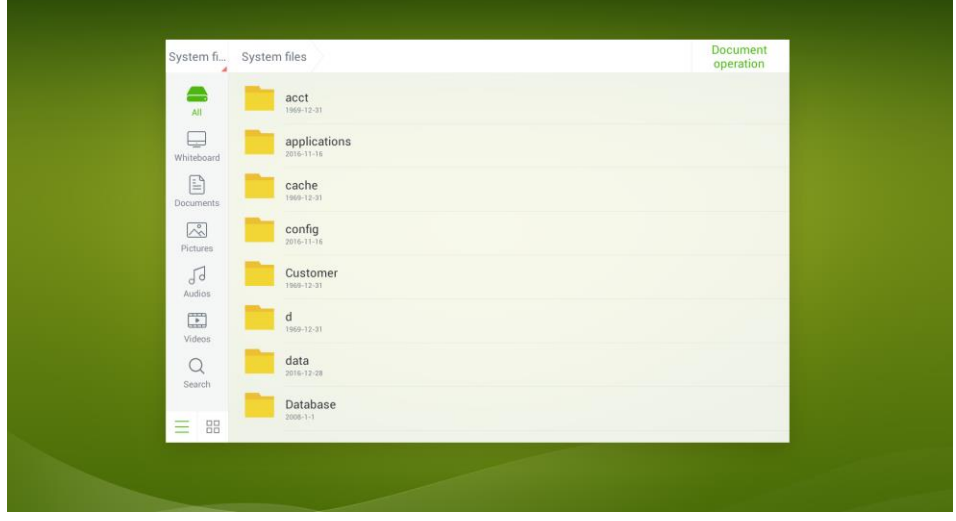

- 3. Select the "**Document operation**", and then select the files that user wants to copy. Or user can select "**Select al**l" to select all files.
- 4. After selecting files, select "**Copy**".

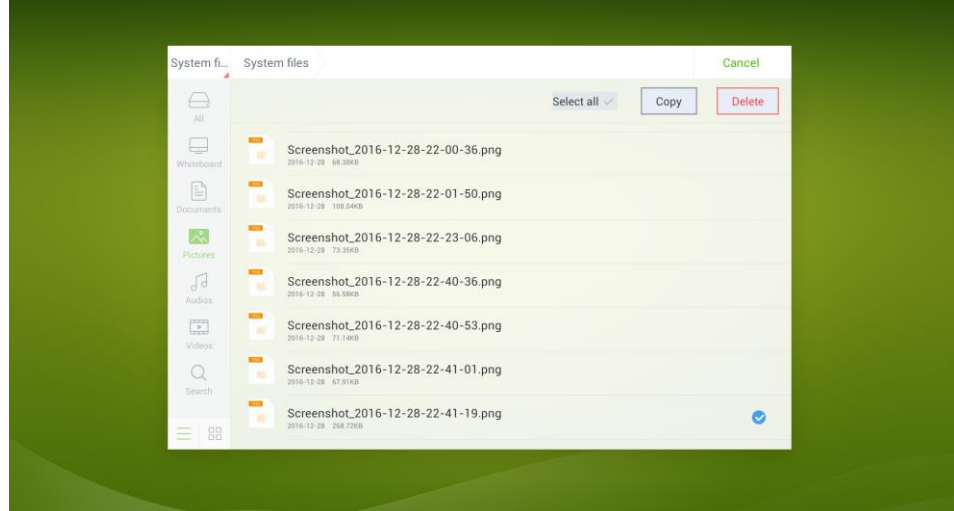

5. Next, select **1** to change to external USB pen drive directory. Then, select "Paste" and selected file will copy into external USB pen drive.

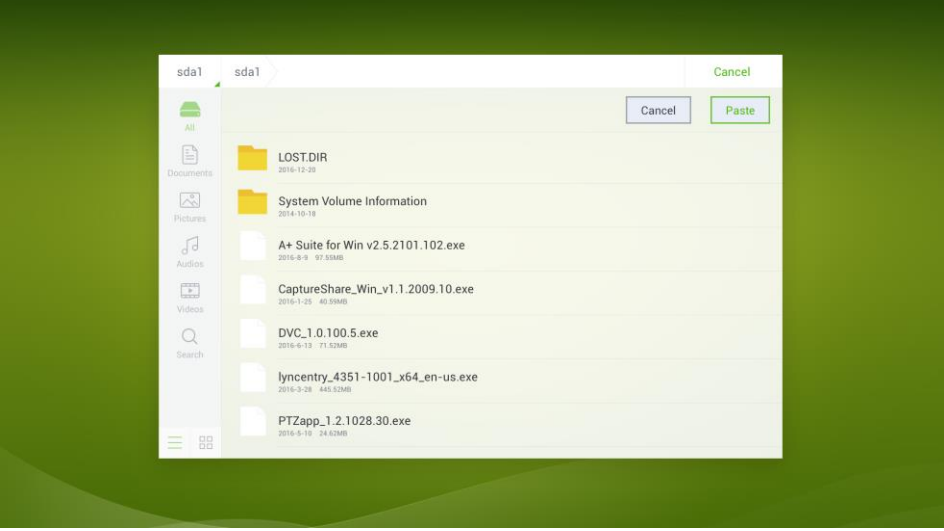

### <span id="page-48-0"></span>Kids Safety Lock

1. Select  $\ddot{\bullet}$  icon in toolbar and the setting page will appear.

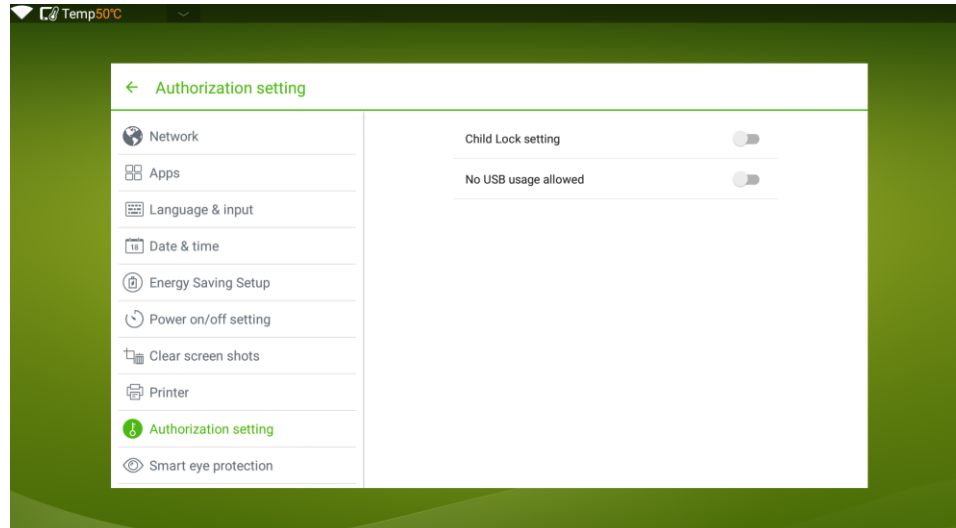

2. Select the "**Authorization setting**" and turn on the "**Child Lock setting**" function.

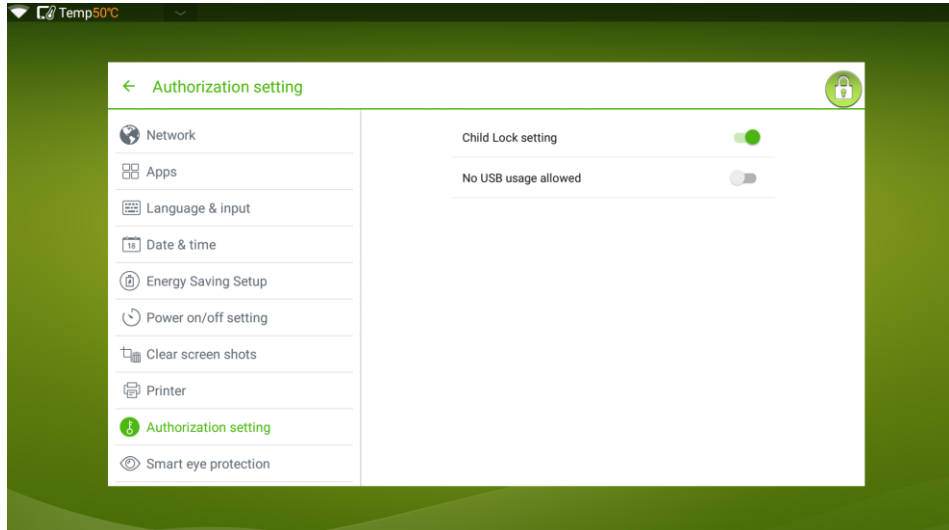

3. An icon in the following figure will show on the top-right corner on the screen if the device is under screen locked mode.

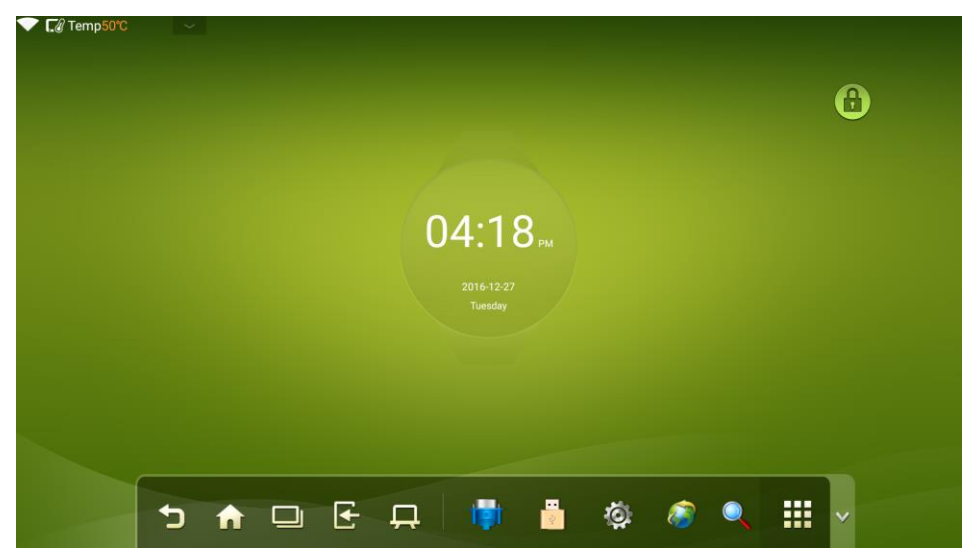

4. Also, press **ECO** button on the remote controller or font panel for more than 5 seconds can turn on screen locked mode, too. Under screen locked mode, press ECO for more than 5 seconds again to unlock.

### <span id="page-50-0"></span>ECO Mode

**[Note]**

- Please switch off the display when it is not used, and enable the function of Audio Only when you do not need to watch the display, helping to reduce power consumption and save energy.
- On the premise of ensuring viewing effect, the energy consumption can be reduced by lowering display brightness.
- To better save energy, the automatic power-off function is configured for the display and the default duration is 10 minutes. If no operation is performed in 10 minutes, the display is switched automatically to sleep mode (the same as power off) for reducing energy consumption.

Press **ECO** on the remote controller to enter the backlight mode page. Press **ECO** to switch among **ECO**, **Auto** and **Standard**.

- **ECO mode:** The power output is reduced 50%.
- **Auto mode:** System automatically adjusts the screen brightness according to the light in the environment. When the light is strong, the screen brightens. When the light is weak, the screen darkens.

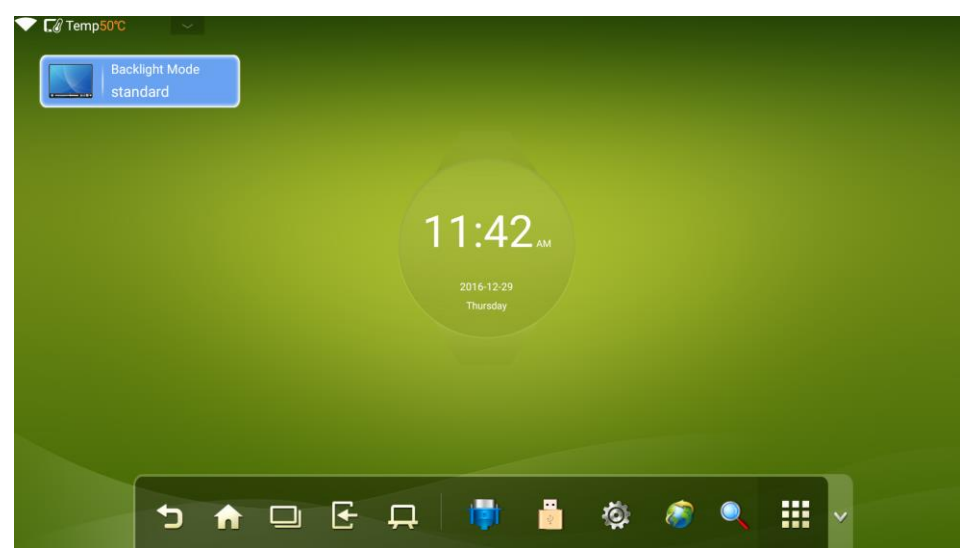

**Standard mode:** The screen brightness keeps the same.

# <span id="page-51-0"></span>**Specification**

### <span id="page-51-1"></span>Serial Port Control

The RS-232 port of the interactive display is defined as follows:

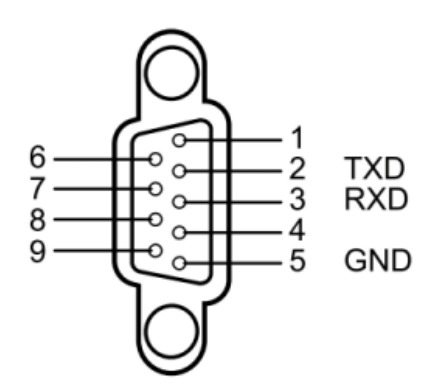

Connect RS-232 port to the PC or controlling device. Enable RS-232 serial port connection and complete the following configuration.

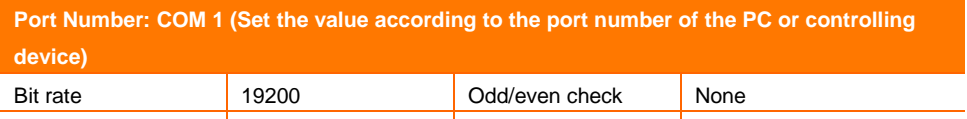

The following table lists button controlling codes. The buttons share same functions with corresponding buttons on the remote controller.

Data bit 8 Stop bit 1

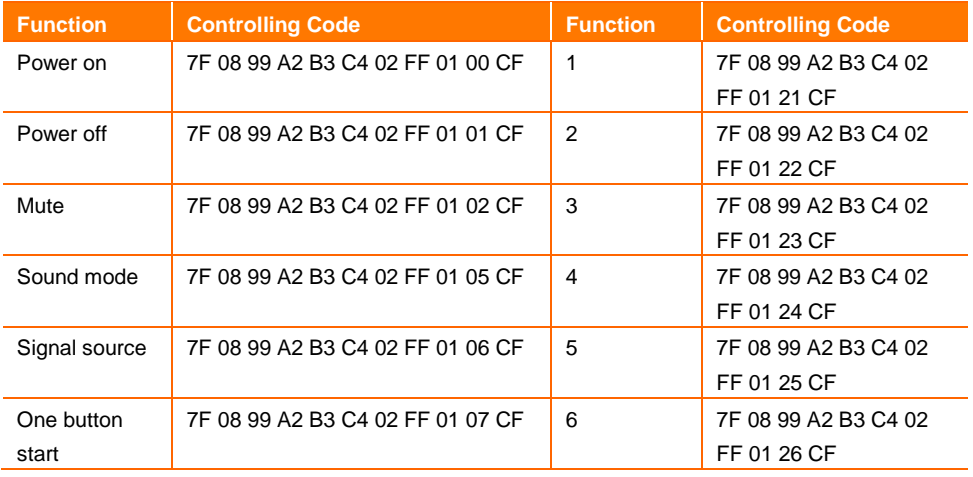

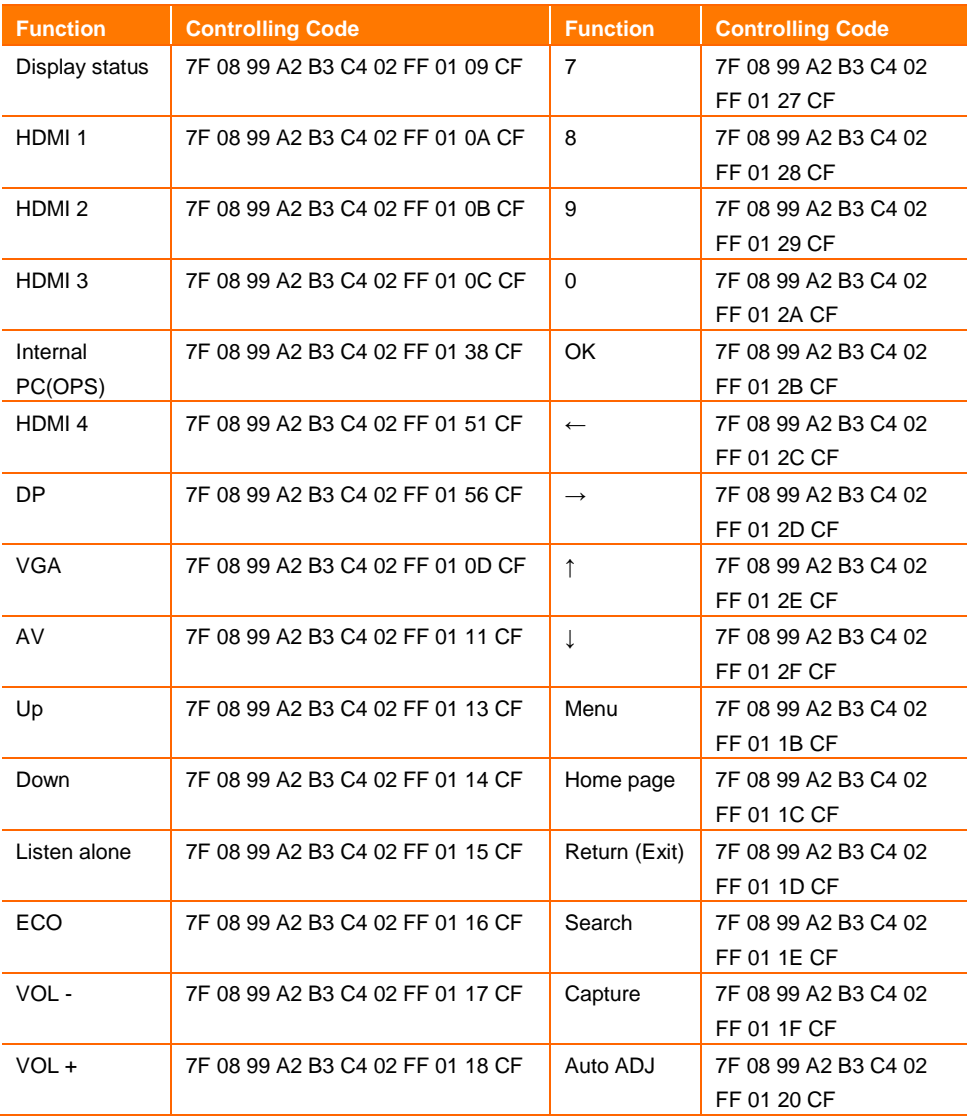

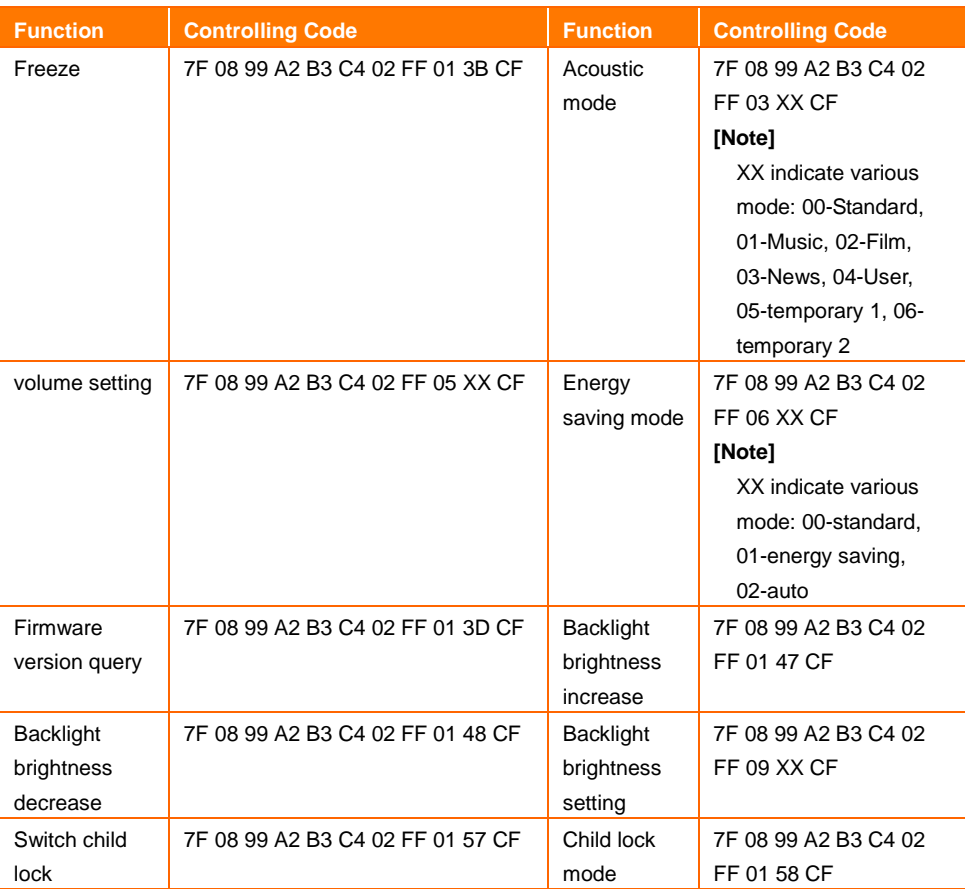

### <span id="page-54-0"></span>VGA Signal Input

VGA (Video Graphics Array) is the computer display standard for analog signal. VGA port is the special port on the computer which uses the VGA standard for data input. The following table lists the specifications of various VGA signal input.

#### **[Note]**

The VGA signal input is available only when the display is in PC mode.

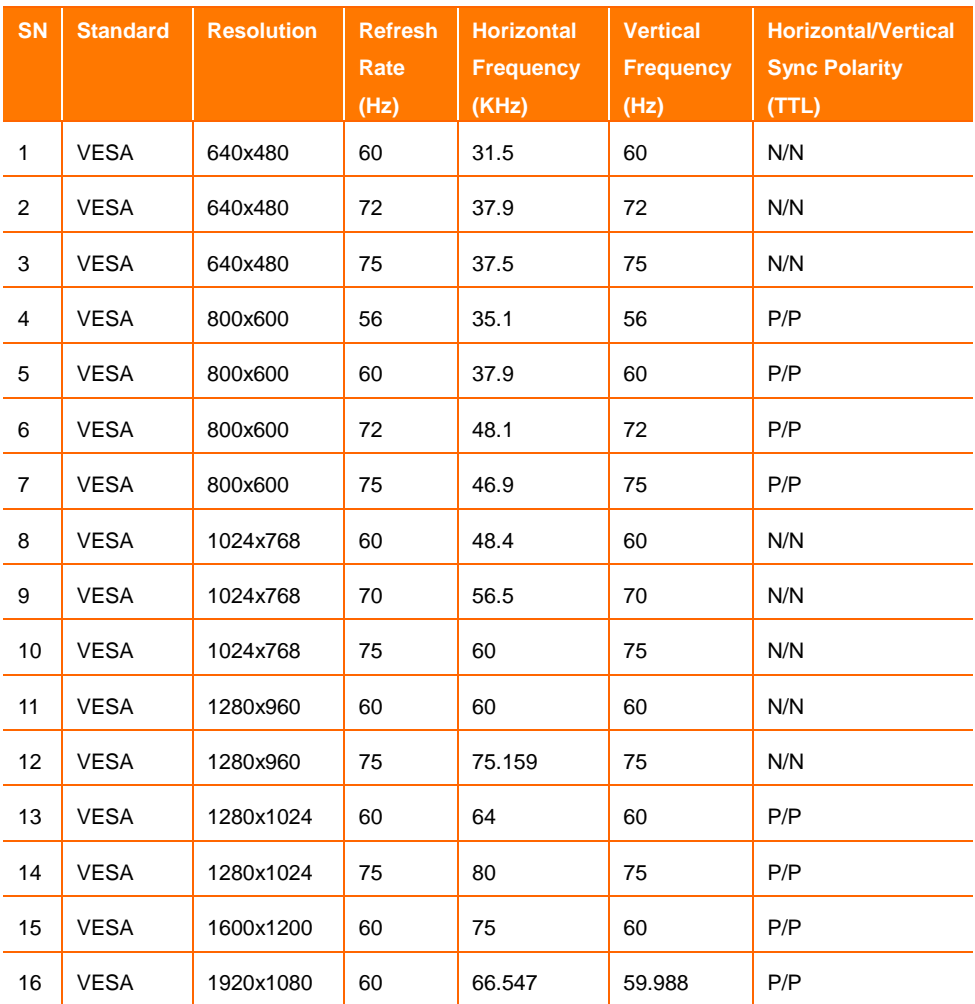

### <span id="page-55-0"></span>Multimedia Format Support

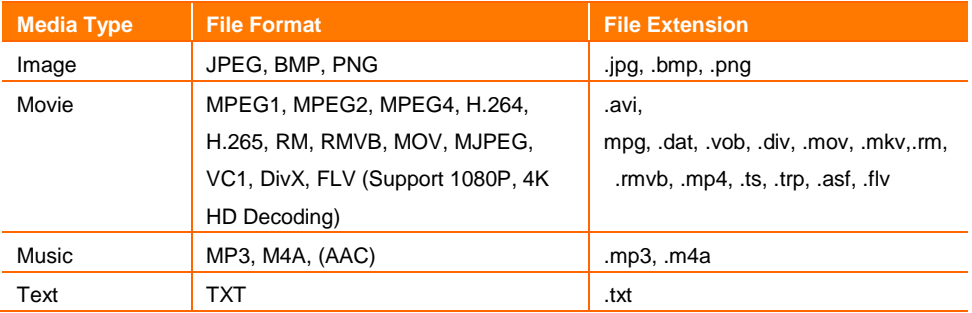

### <span id="page-55-1"></span>Common Faults and Solutions

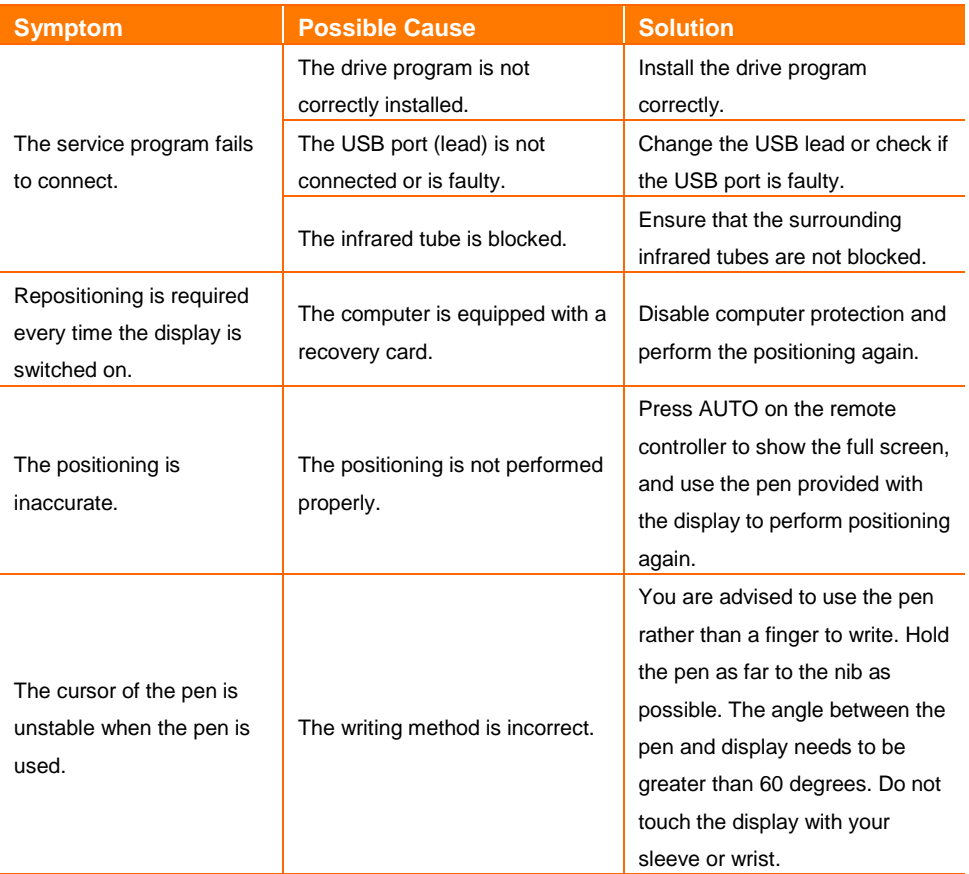

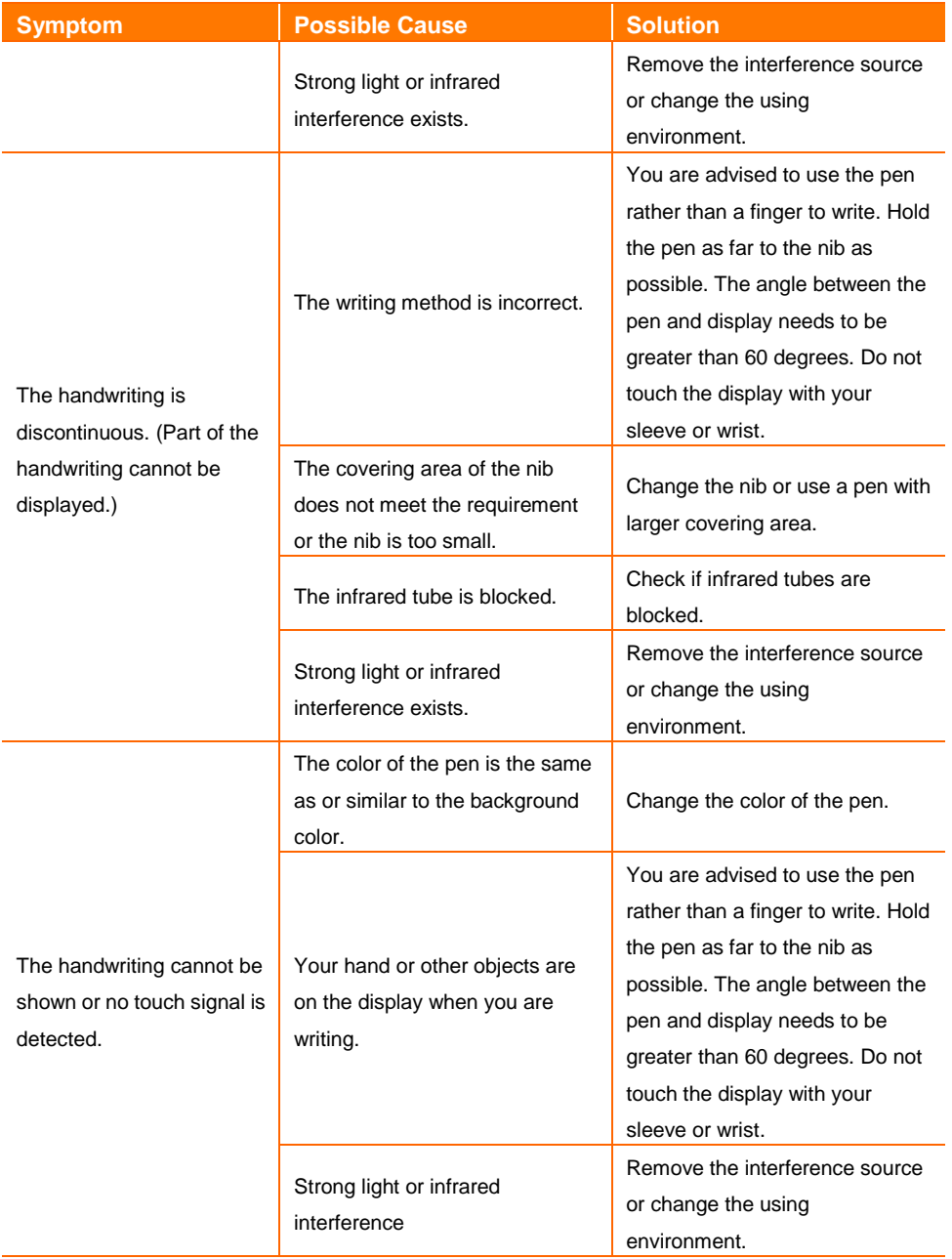

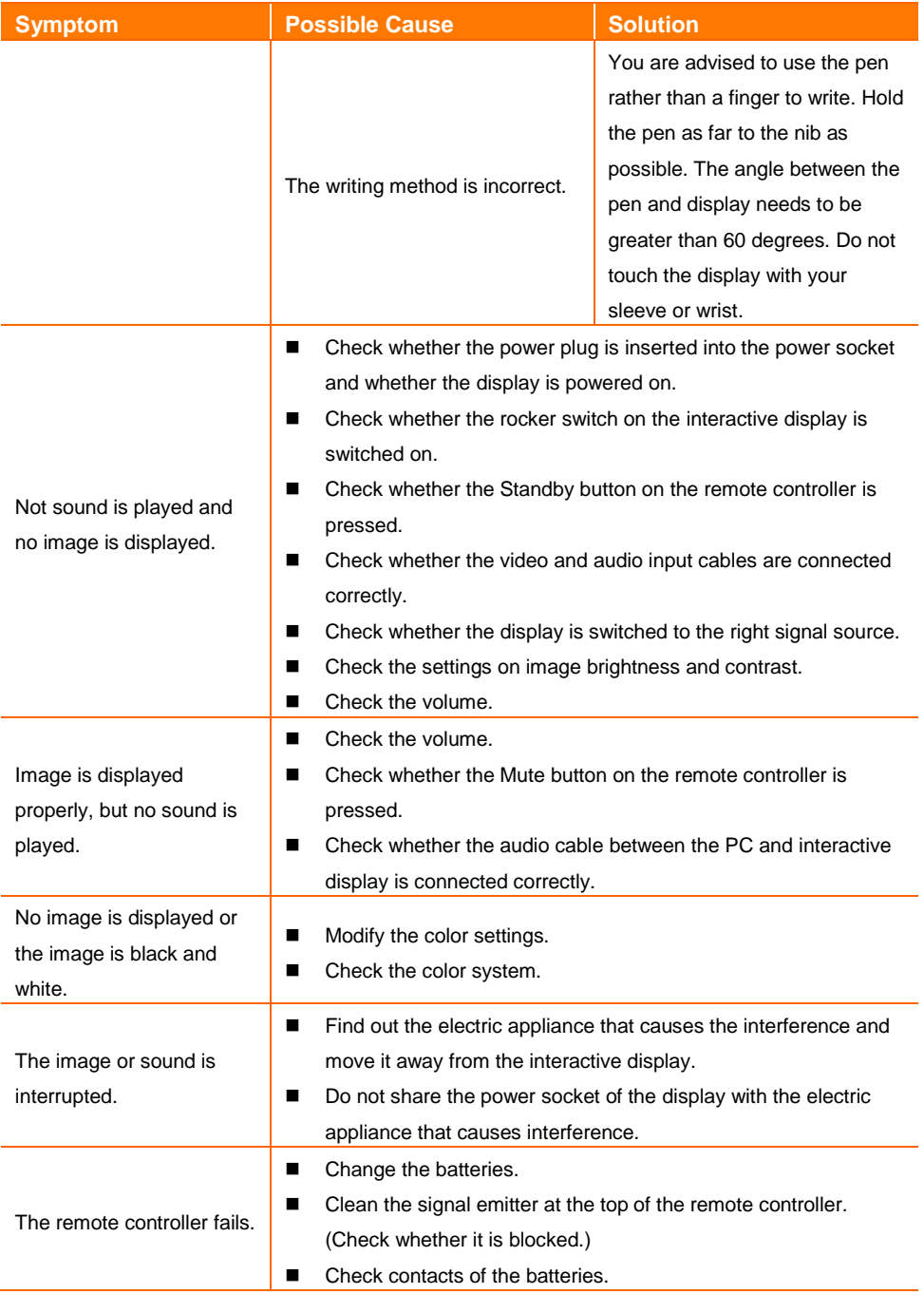

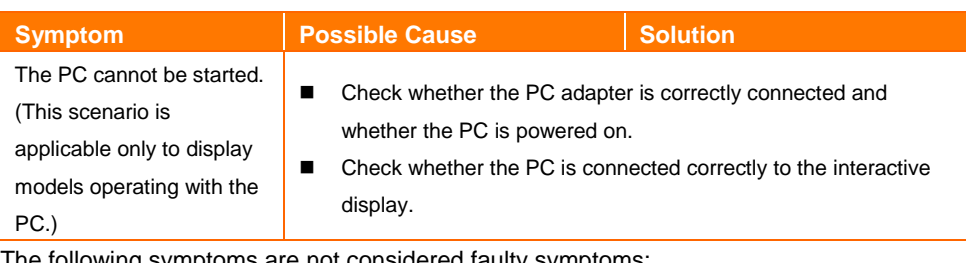

The following symptoms are not considered faulty symptoms:

A very few of constantly bright or dark pixels, such as tiny red, blue, green or dark points, may exist on the LED. This symptom is not a fault and does not affect running functions of the display.

Slight sound may occur due to the backlight adjustment or ventilation. This is a normal symptom.

The image and sound are normal. However, you can sense static electricity when you touch the LED and metal back cover. This is a normal symptom.

### <span id="page-59-0"></span>Technical Specification

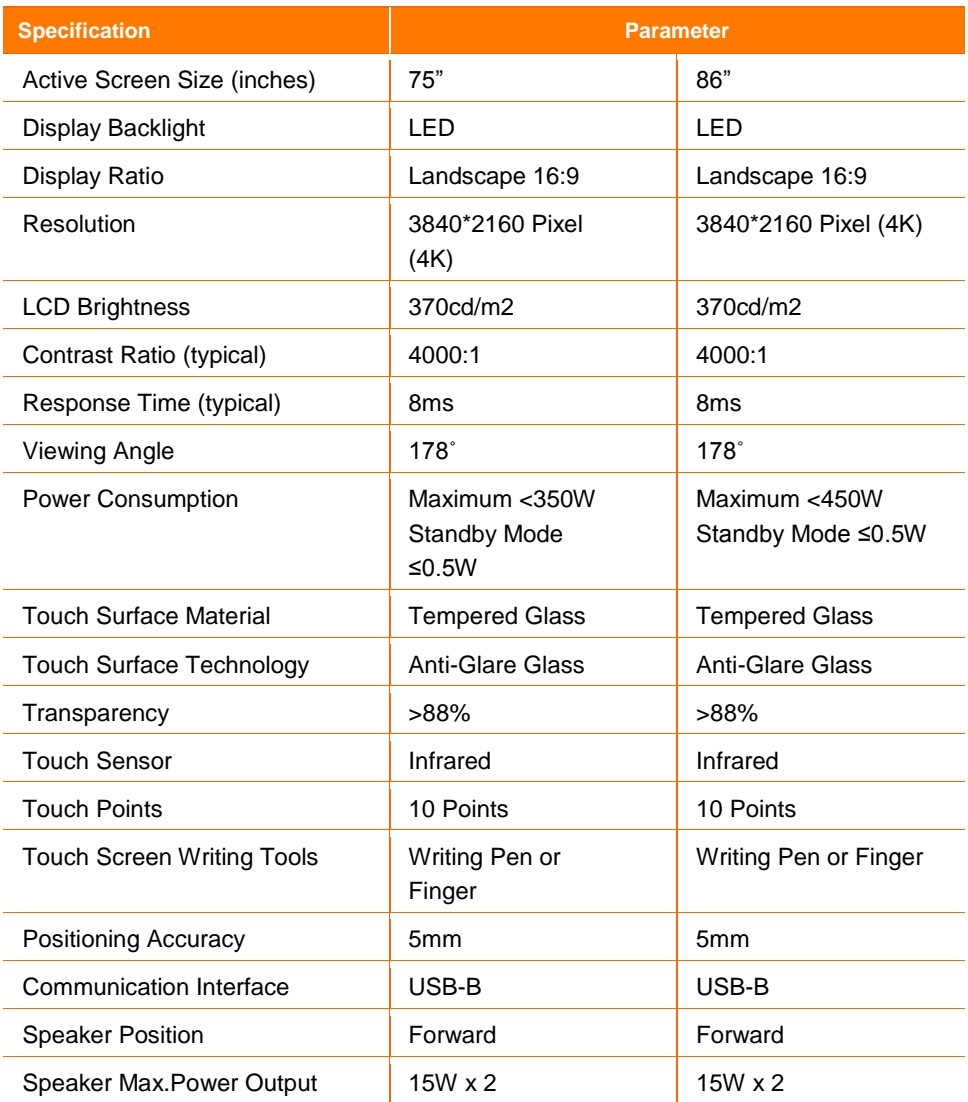

\*We may modify the user manual without prior notice.

\*If you discover any unclear presentation, mistake or omission in this manual, please contact us immediately.

# <span id="page-60-0"></span>Care and Maintenance

#### **Maintenance Tips**

Do not put or install the product near a heat source or under direct sunlight, or in dusty or humid places, or somewhere the product may be hit or damaged by mechanical vibration. To maximize the performance, it needs to be put away from equipment such as grid, large metal objects and radar stations as far as possible.

Do not wipe the display with any chemical reagent. Solvents may damage the enclosure or paint. If the display is stained by dust, cut off the power and then clean the display using a dried cloth with a little of warm water. Use a clean soft cloth to clean the LED of the display. Do not frequently switch on and off the product, which may shorten the product service life. After the display is switched off, wait for three minutes before switching it on again. If the product is not to be used for a long period of time, please power off the product and pull out the power plug.

Do not maximize the brightness and contrast of the LED for a long period of time, which may shorten the LED service life.

Do not use a hard object to write on the display, which may scratch the LED.

#### **Clean the Infrared Tube**

The interactive display uses the horizontal and vertical infrared matrix to detect and locate the user's touch. The screen is surrounded by an infrared tube (including the infrared acceptor and emitter), which forms an infrared net covering on the screen surface. When a user touches the screen, fingers or other opaque objects block the infrared rays that cross the touch point, which helps the controller detect the coordinate position of the touch point. Dust is easily retained on the screen surface due to its long-term exposure in the air and causes ineffective touch or inaccurate positioning. Therefore, you need to clean the infrared tube around the screen regularly.

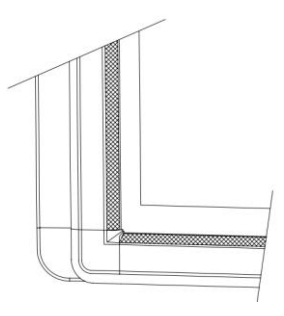